# 路由控制

# 用户指南

文档版本 03 发布日期 2024-04-26

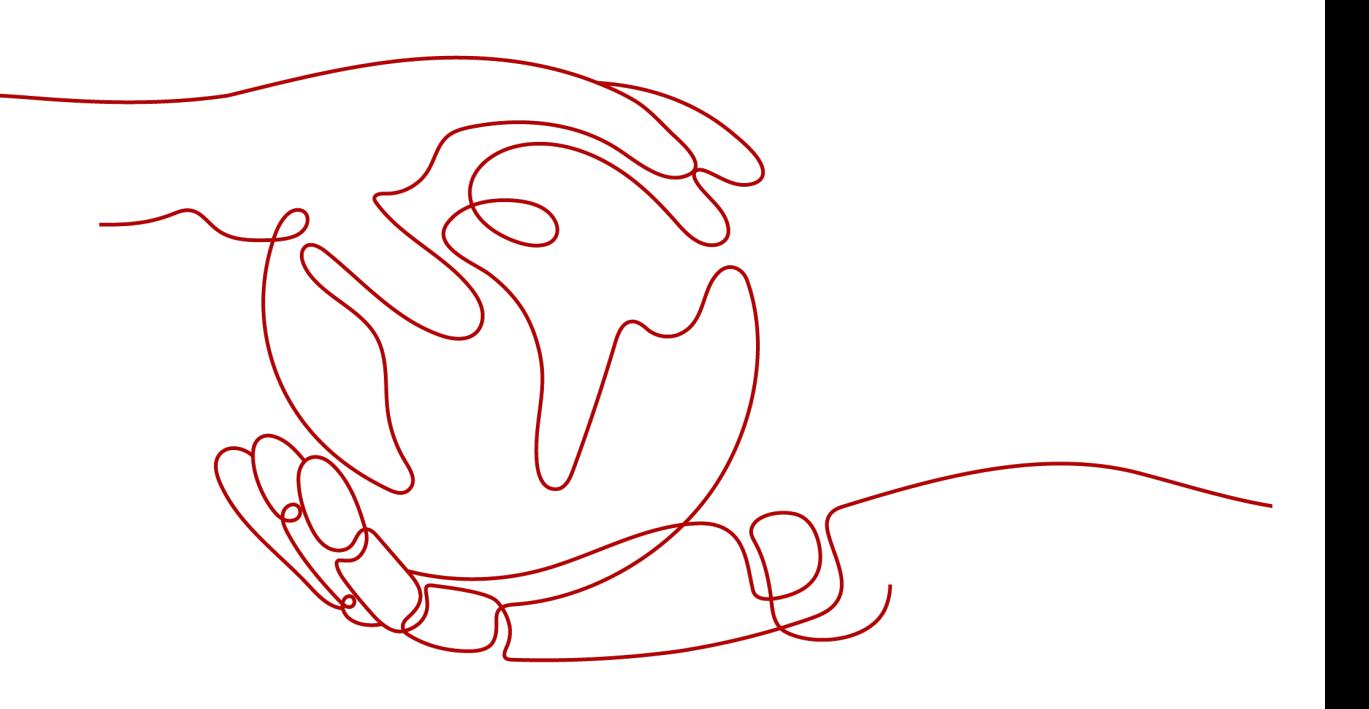

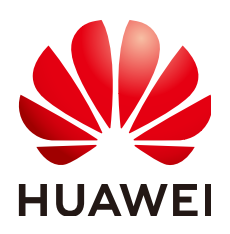

#### 版权所有 **©** 华为云计算技术有限公司 **2024**。 保留一切权利。

非经本公司书面许可,任何单位和个人不得擅自摘抄、复制本文档内容的部分或全部,并不得以任何形式传 播。

#### 商标声明

**SI** 和其他华为商标均为华为技术有限公司的商标。 本文档提及的其他所有商标或注册商标,由各自的所有人拥有。

#### 注意

您购买的产品、服务或特性等应受华为云计算技术有限公司商业合同和条款的约束,本文档中描述的全部或部 分产品、服务或特性可能不在您的购买或使用范围之内。除非合同另有约定,华为云计算技术有限公司对本文 档内容不做任何明示或暗示的声明或保证。

由于产品版本升级或其他原因,本文档内容会不定期进行更新。除非另有约定,本文档仅作为使用指导,本文 档中的所有陈述、信息和建议不构成任何明示或暗示的担保。

# 华为云计算技术有限公司

地址: 贵州省贵安新区黔中大道交兴功路华为云数据中心 邮编:550029

网址: <https://www.huaweicloud.com/>

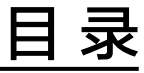

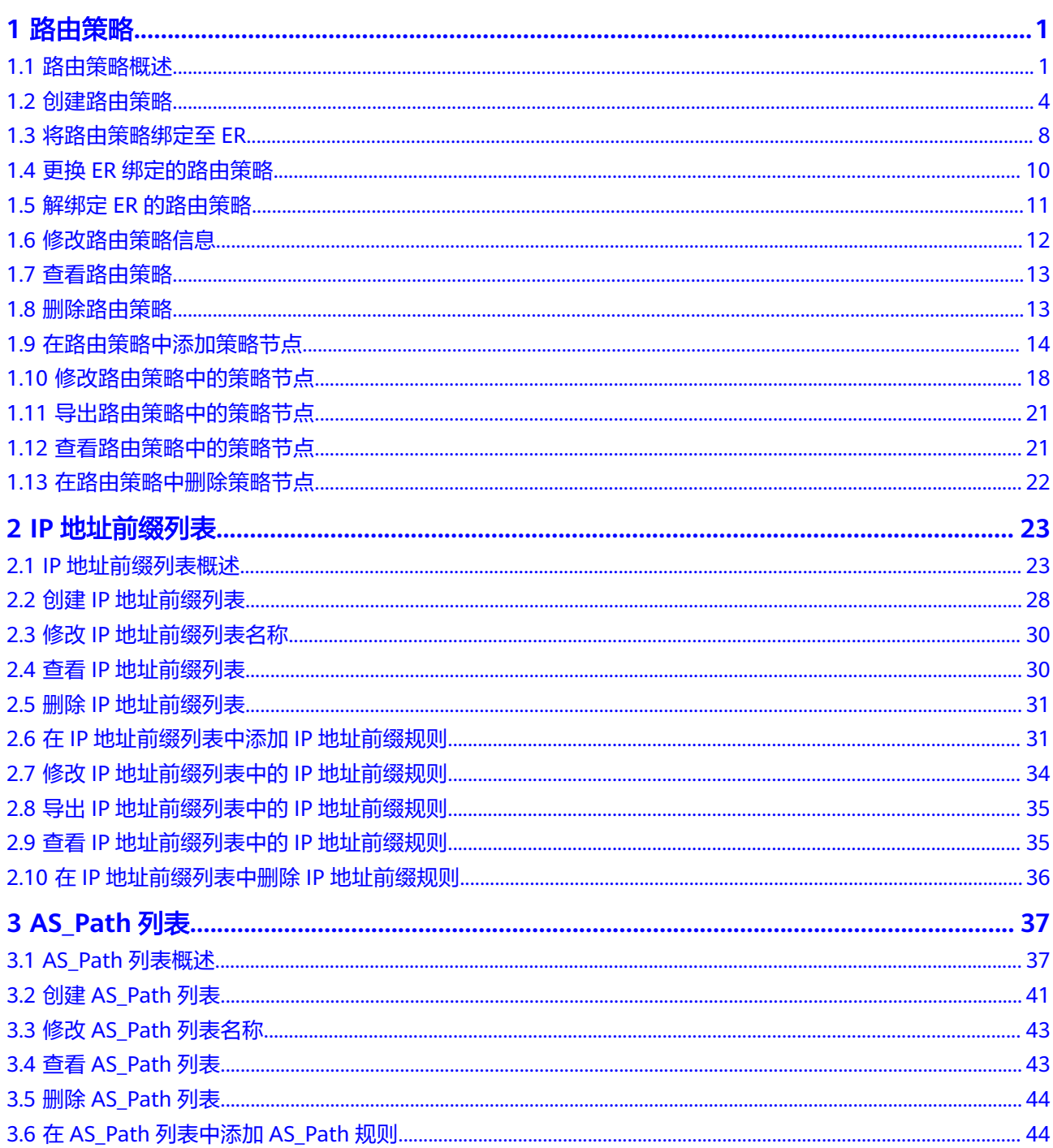

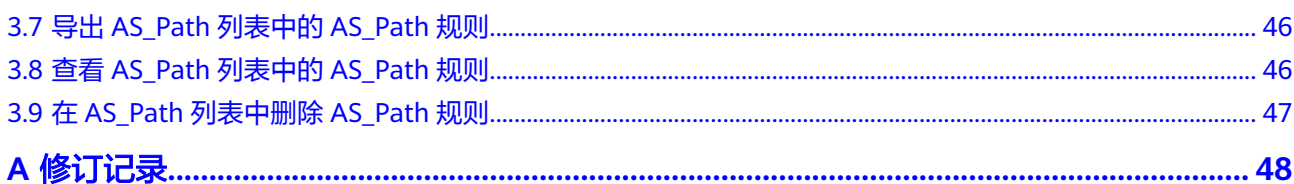

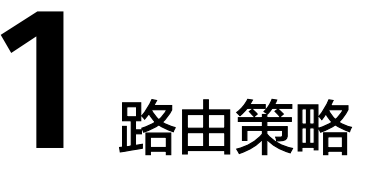

# <span id="page-4-0"></span>**1.1** 路由策略概述

# 路由策略简介

路由策略(Routing Policy)作用于路由,主要具备路由过滤和路由策略值设置等功 能,它通过改变路由策略值来改变网络流量所经过的路径。

当前路由策略可应用于企业路由器以下类型的连接:

- 虚拟网关(VGW)
- 对等连接(Peering)
- VPN网关(VPN)

企业路由器在发送、接收和学习路由信息时,根据实际组网需要实施一些路由策略, 以便对路由信息进行过滤和改变路由信息的属性,具体如下:

- 控制路由的发送:只发送满足条件的路由信息。
- 控制路由的接收:只接收必要、合法的路由信息,以控制路由表的容量,提高网 络的安全性。
- 过滤和控制学习的路由:一种路由协议在学习其它路由协议发现的路由信息丰富 自己的路由知识时,只引入一部分满足条件的路由信息,并对所引入的路由信息 的某些属性进行设置,以使其满足本协议的要求。
- 设置特定路由的策略值:修改通过路由策略过滤的路由的策略值,满足自身需 要。

# 路由策略优势

- 通过路由策略,可以控制路由表规模,节约系统资源。
- 通过控制路由的接收和发送,提高网络安全性。
- 通过修改路由策略值,对网络数据流量进行合理规划,提高网络性能。

# 路由策略功能说明

路由策略中可以包含一个或多个路由策略节点,路由策略节点由过滤路由的匹配条件 和路由策略值组成,可看做是一个路由过滤器。

- 匹配条件:设置路由的过滤条件,匹配上的路由,根据匹配原则,被允许通过或 拒绝,具体请参见表**1-1**。
- 路由策略值:根据匹配条件,可匹配的路由,依据路由策略设定修改策略值,具 体请参见表**[1-2](#page-6-0)**。

#### 表 **1-1** 路由匹配条件说明

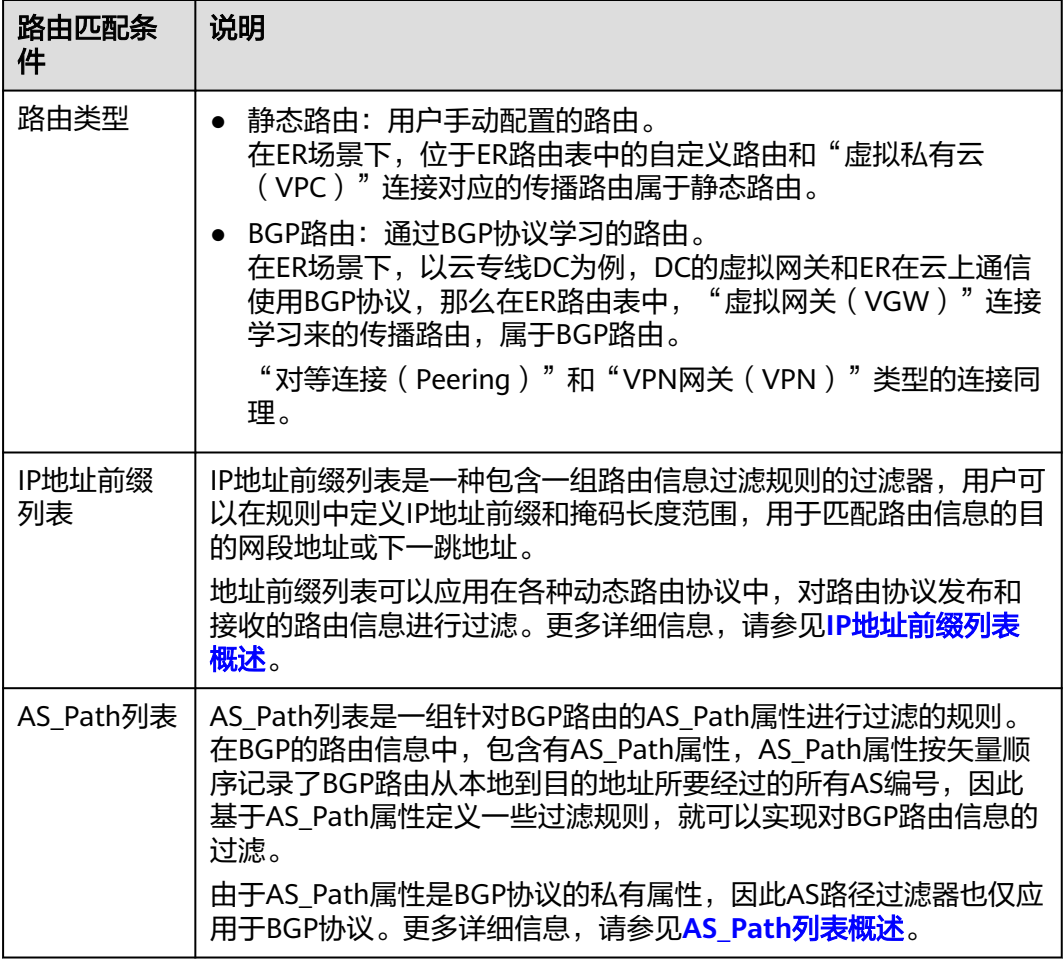

#### <span id="page-6-0"></span>表 **1-2** 路由策略值说明

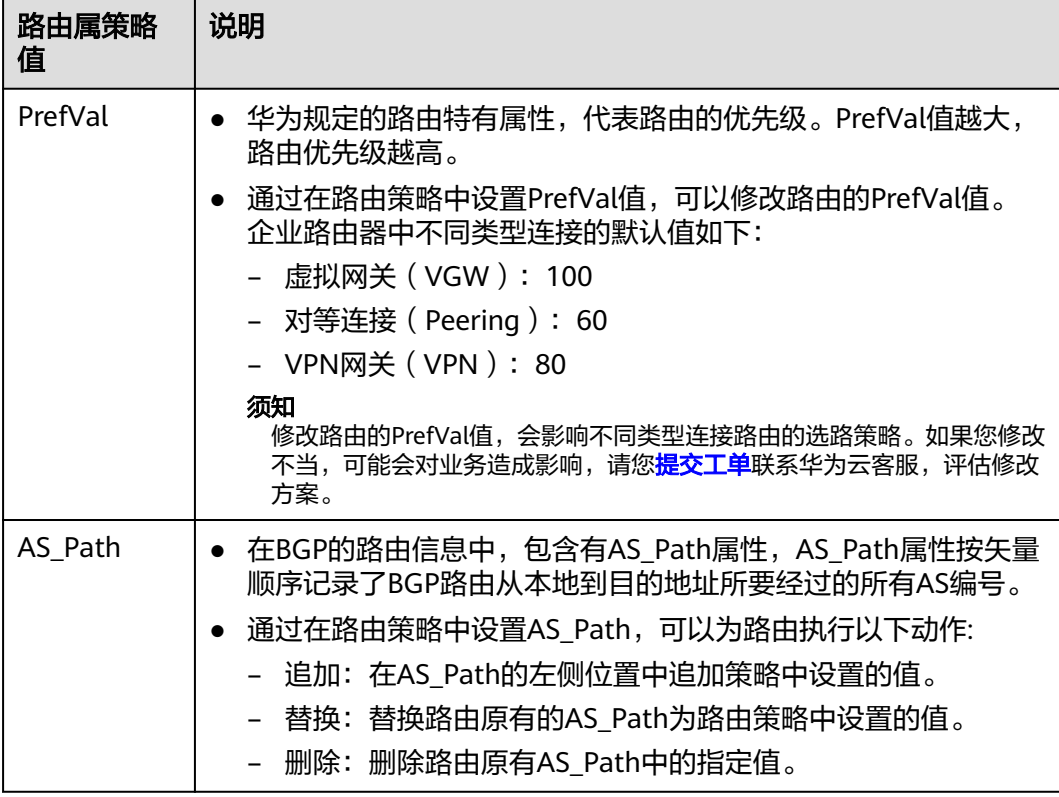

# 路由策略匹配规则

一个路由策略中可以创建多个路由策略节点,路由策略节点中包含路由的匹配条件和 路由策略值。路由策略的匹配规则如图**[1-1](#page-7-0)**所示,待过滤路由按照节点号从小到大的顺 序匹配路由策略节点:

- 当匹配上策略节点中的所有过滤条件,则执行以下操作:
	- 如果该策略节点的匹配模式是允许,则这条路由被允许通过。
		- 当匹配模式是允许时,如果路由策略中设置了策略值,则对已匹配路由的策 略值执行指定的动作,包含修改、替换、删除。
	- 如果该策略节点的匹配模式是拒绝,则这条路由被拒绝通过。
- 当遍历了路由策略中的所有策略节点,均没有匹配上,那么这条路由就被拒绝通 过。

#### <span id="page-7-0"></span>图 **1-1** 路由策略匹配规则

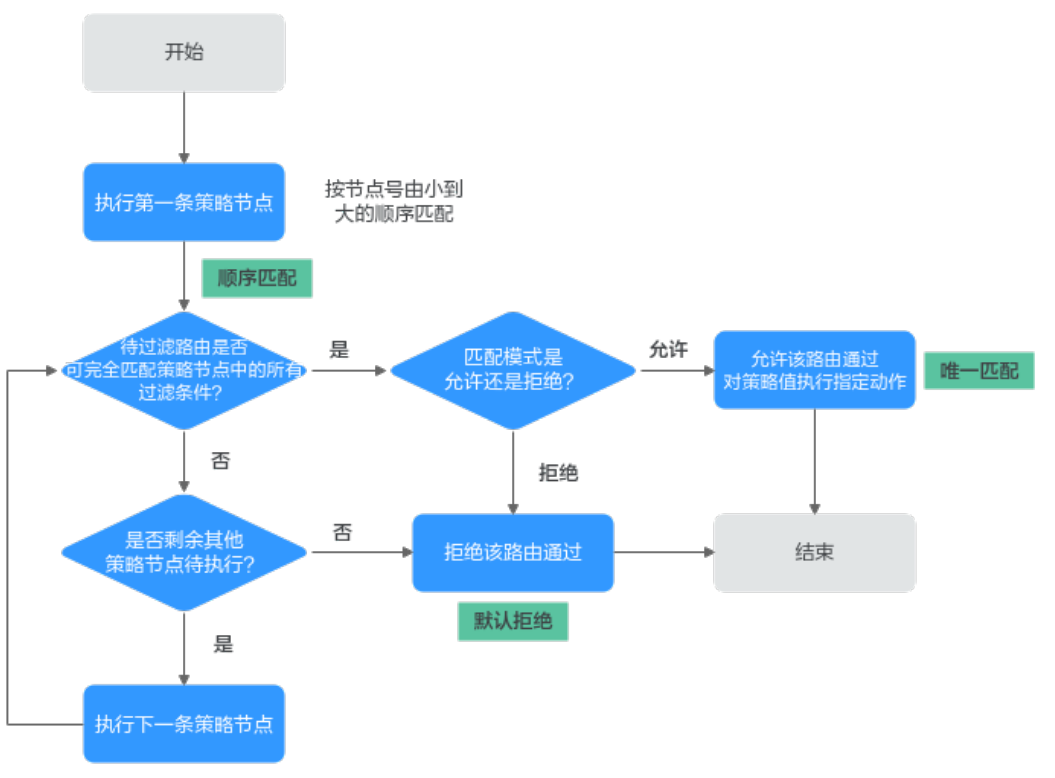

路由策略过滤路由的原则可以总结为:顺序匹配、唯一匹配、默认拒绝。

- 顺序匹配:按节点号从小到大按顺序进行匹配。同一个路由策略中的多个路由策 略节点设置不同的节点号,可能会有不同的过滤结果,实际配置时需要注意。
- 唯一匹配:待过滤路由只要与一个路由策略节点匹配,就不会再去尝试匹配其他 路由策略节点。
- 默认拒绝:默认所有未与任何一个路由策略节点匹配的路由,均为未通过路由策 略的过滤。因此在一个路由策略中创建了一个或多个拒绝模式的路由策略节点 后,需要创建一个路由策略节点来允许所有其他路由通过。

# 约束与限制

- 默认情况下,一个用户最多可创建5个路由策略。
- 默认情况下,一个路由策略中最多可创建100个路由策略节点。
- 路由策略的变更会改变路由的信息和流量走向,因此为了减少变更对网络性能的 影响,同一个路由策略在40 s内只允许变更一次。

# **1.2** 创建路由策略

# 操作场景

本章节指导用户创建路由策略。

# 约束与限制

- 在同一个路由策略中,策略节点的节点号不能重复。
- 同一个策略节点的匹配条件不能重复,比如,"匹配条件"不能同时选择两个 "IP地址前缀列表"。

# 操作步骤

- 步骤**1** 登录管理控制台。
- 步骤2 单击管理控制台左上角的<mark>↓</mark>,选择区域和项目。
- 步骤**3** 单击"服务列表",选择"网络 > 企业路由器"。 进入企业路由器主页面。
- 步骤4 在左侧导航栏,选择"路由控制 > 路由策略"。

进入"路由策略"页面。

步骤**5** 单击页面右上角的"创建路由策略"。

进入"创建路由策略"页面。

步骤**6** 根据界面提示,配置路由策略的基本信息,如表**1-3**所示。

表 **1-3** 创建路由策略-参数说明

| 参数名称          | 参数说明                                                      | 取值样例           |
|---------------|-----------------------------------------------------------|----------------|
| 名称            | 必选参数。                                                     | routePolicy-ab |
|               | 输入路由策略的名称。要求如下:                                           |                |
|               | ● 长度范围为1~64位。                                             |                |
|               | ● 名称由中文、英文字母、数字、下划线<br>()、中划线 (-)、点 (.)组成。                |                |
| 描述            | 可选参数。                                                     |                |
|               | 您可以根据需要在文本框中输入对该路由策略的<br>描述信息。                            |                |
| 策略节点 ><br>节点号 | 必选参数。                                                     | 20             |
|               | 一个路由策略由一个或多个策略节点构成,当使<br>用路由策略过滤路由信息时,节点号取值小的策<br>略节点先执行。 |                |
|               | 请根据需要填写相应的节点号,取值范围为<br>$0\nu$ 65535.                      |                |

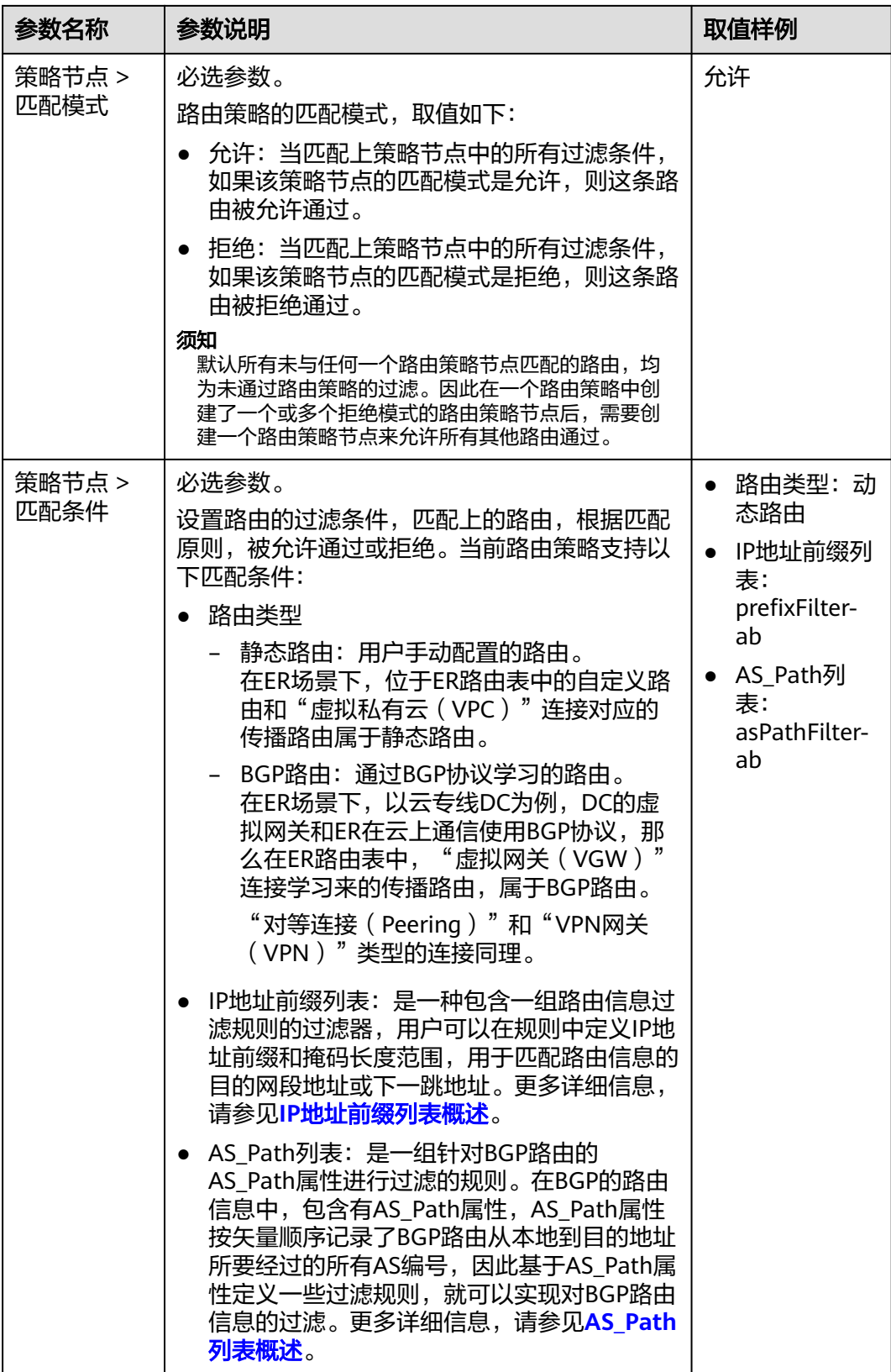

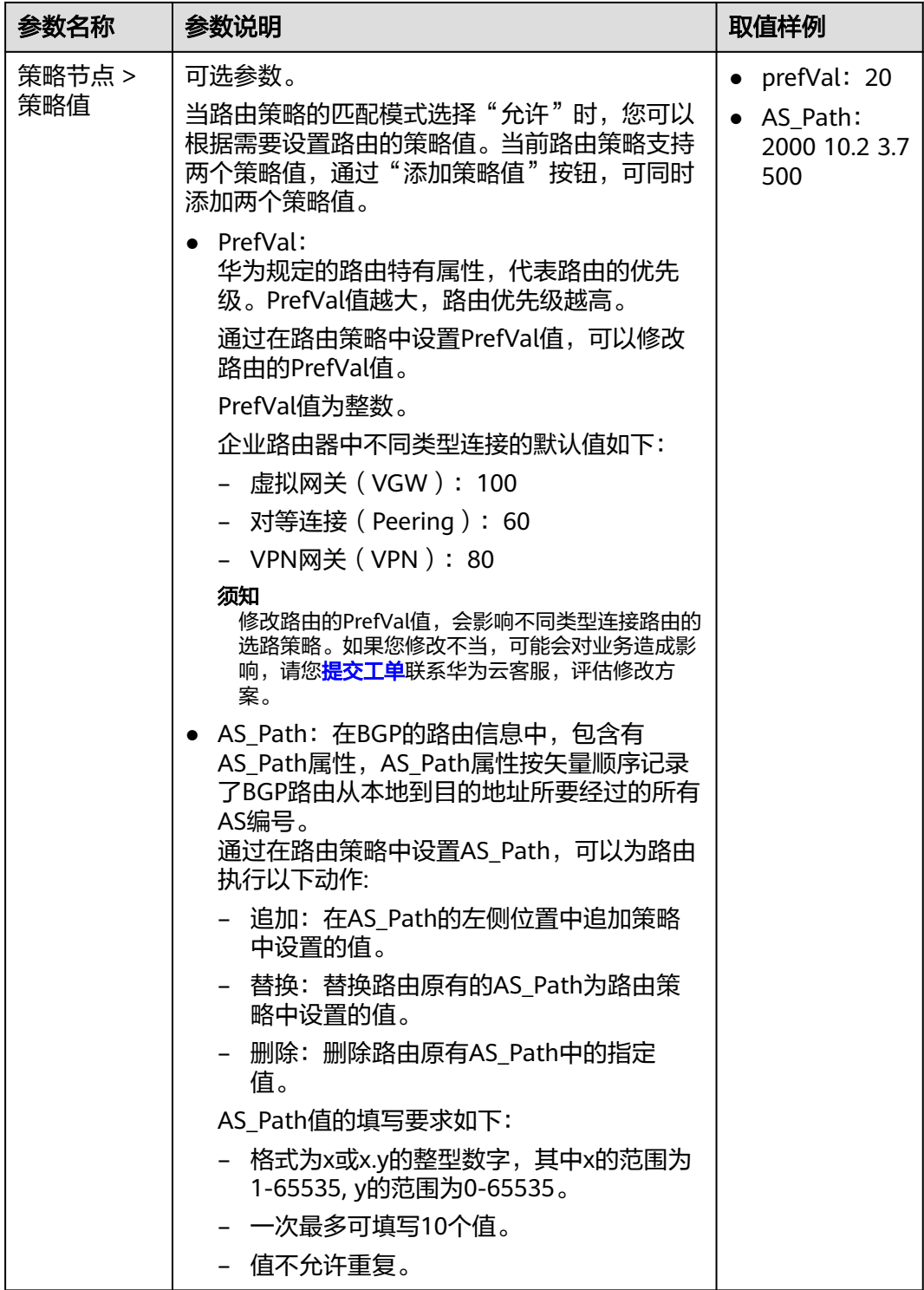

步骤**7** 一个策略节点信息设置完成后,单击"添加策略节点",可继续添加策略节点。

步骤**8** 基本信息设置完成后,单击"立即创建"。

返回路由策略列表页面。

步骤**9** 在路由策略列表页面,查看路由策略状态。

状态为"正常",表示路由策略创建完成。

#### **----**结束

#### <span id="page-11-0"></span>后续操作

路由策略创建完成后,需要绑定给ER,路由策略才能生效,具体请参见<mark>将路由策略绑</mark> 定至**ER**。

# **1.3** 将路由策略绑定至 **ER**

#### 操作场景

本章节指导用户将路由策略绑定至ER,路由策略可以控制ER发送或接收的路由流量路 径,详细说明和操作指导请参见表**1-4**。

表 **1-4** 路由策略控制 ER 路由详细说明

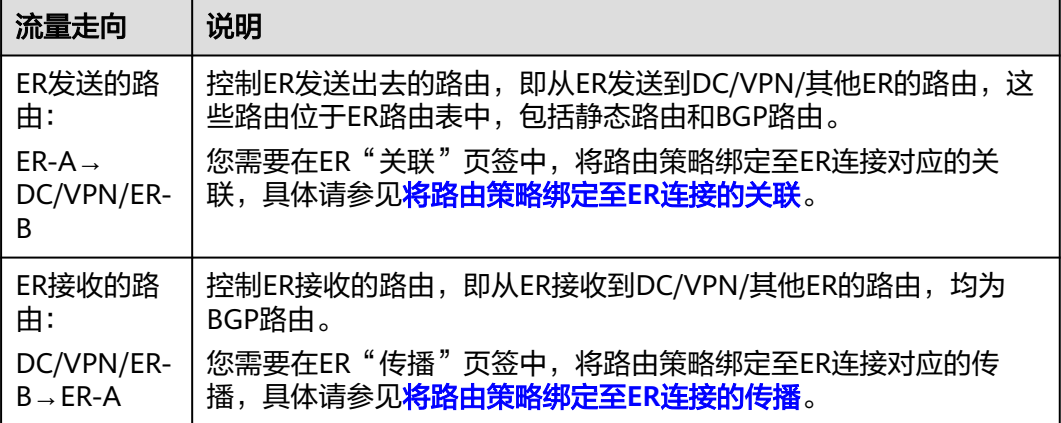

# 约束与限制

- 当前路由策略可应用于企业路由器以下类型的连接:
	- 虚拟网关(VGW)
	- 对等连接(Peering)
	- VPN网关(VPN)
	- 当前路由策略不支持"虚拟私有云(VPC)"连接。
- 路由策略会改变网络流量所经过的路径,为ER绑定路由策略之前,请您评估好对 业务产生的影响,谨慎操作。

#### 将路由策略绑定至 **ER** 连接的关联

步骤**1** 登录管理控制台。

- 步**骤2** 单击管理控制台左上角的<mark>↓</mark>, 选择区域和项目。
- 步骤**3** 单击"服务列表",选择"网络 > 企业路由器"。

进入企业路由器主页面。

<span id="page-12-0"></span>步骤**4** 通过名称过滤,快速找到目标企业路由器。

- 步骤**5** 您可以通过以下两种操作入口,进入企业路由器的"路由表"页签。
	- 在企业路由器右上角区域,单击"管理路由表"。
	- 单击企业路由器名称,并选择"路由表"页签。
- 步骤**6** 在路由表列表中选择目标路由表,并选择"关联"页签。 进入ER连接的关联列表页面。
- 步骤7 在ER关联列表中,单击目标关联所在行的操作列下的"修改"。 弹出"修改关联"对话框。
- 步骤**8** 在"修改关联"对话框中,选择已创建的路由策略,并单击"确定"。 如果您还未创建路由策略,请参考<mark>创建路由策略</mark>进行创建。 返回关联列表中,可以看到路由策略已绑定至对应的关联上。 **----**结束

#### 将路由策略绑定至 **ER** 连接的传播

- 步骤**1** 登录管理控制台。
- **步骤2** 单击管理控制台左上角的♥, 选择区域和项目。
- 步骤**3** 单击"服务列表",选择"网络 > 企业路由器"。 进入企业路由器主页面。
- 步骤**4** 通过名称过滤,快速找到目标企业路由器。
- 步骤**5** 您可以通过以下两种操作入口,进入企业路由器的"路由表"页签。
	- 在企业路由器右上角区域,单击"管理路由表"。
	- 单击企业路由器名称,并选择"路由表"页签。
- 步骤**6** 在路由表列表中选择目标路由表,并选择"传播"页签。 进入ER连接的传播列表页面。
- **步骤7** 在ER传播列表中,单击目标传播所在行的操作列下的"修改"。 弹出"修改传播"对话框。
- 步骤**8** 在"修改传播"对话框中,选择已创建的路由策略,并单击"确定"。 如果您还未创建路由策略,请参考<mark>创建路由策略</mark>讲行创建。 返回传播列表中,可以看到路由策略已绑定至对应的传播上。 **----**结束

# <span id="page-13-0"></span>**1.4** 更换 **ER** 绑定的路由策略

## 操作场景

本章节指导用户更换ER绑定的路由策略,具体操作如下:

- 更换**ER**关联的路由策略
- 更换**ER**传播的路由策略

## 约束与限制

路由策略会改变网络流量所经过的路径,更换ER绑定路由策略之前,请您评估好对业 务产生的影响,谨慎操作。

#### 更换 **ER** 关联的路由策略

- 步骤**1** 登录管理控制台。
- 步骤2 单击管理控制台左上角的<mark>↓</mark>, 选择区域和项目。
- 步骤**3** 单击"服务列表",选择"网络 > 企业路由器"。 进入企业路由器主页面。
- 步骤**4** 通过名称过滤,快速找到目标企业路由器。
- 步骤**5** 您可以通过以下两种操作入口,进入企业路由器的"路由表"页签。
	- 在企业路由器右上角区域,单击"管理路由表"。
	- 单击企业路由器名称,并选择"路由表"页签。
- 步骤**6** 在路由表列表中选择目标路由表,并选择"关联"页签。 进入ER连接的关联列表页面。
- 步骤7 在ER关联列表中,单击目标关联所在行的操作列下的"修改"。 弹出"修改关联"对话框。
- 步骤**8** 在"修改关联"对话框中,选择新的路由策略,并单击"确定"。 如果您还未创建新的路由策略,请参考<mark>创建路由策略</mark>讲行创建。 返回关联列表中,可以看到新的路由策略已绑定至对应的关联上。

- 更换 **ER** 传播的路由策略
	- 步骤**1** 登录管理控制台。
	- 步**骤2** 单击管理控制台左上角的♥, 选择区域和项目。
	- 步骤**3** 单击"服务列表",选择"网络 > 企业路由器"。 进入企业路由器主页面。

<span id="page-14-0"></span>步骤**4** 通过名称过滤,快速找到目标企业路由器。

- 步骤**5** 您可以通过以下两种操作入口,进入企业路由器的"路由表"页签。
	- 在企业路由器右上角区域,单击"管理路由表"。
	- 单击企业路由器名称, 并选择"路由表"页签。
- 步骤**6** 在路由表列表中选择目标路由表,并选择"传播"页签。 进入ER连接的传播列表页面。
- 步骤7 在ER传播列表中,单击目标传播所在行的操作列下的"修改"。 弹出"修改传播"对话框。
- 步骤**8** 在"修改传播"对话框中,选择新的路由策略,并单击"确定"。 如果您还未创建新的路由策略,请参考<mark>创建路由策略</mark>进行创建。 返回传播列表中,可以看到新的路由策略已绑定至对应的传播上。 **----**结束

# **1.5** 解绑定 **ER** 的路由策略

#### 操作场景

本章节指导用户解绑定ER的路由策略,具体操作如下:

- 解绑定**ER**关联的路由策略
- 解绑定**ER**[传播的路由策略](#page-15-0)

## 约束与限制

路由策略会改变网络流量所经过的路径,为ER解绑定路由策略之前,请您评估好对业 务产生的影响,谨慎操作。

#### 解绑定 **ER** 关联的路由策略

- 步骤**1** 登录管理控制台。
- **步骤2** 单击管理控制台左上角的♥, 选择区域和项目。
- 步骤**3** 单击"服务列表",选择"网络 > 企业路由器"。

进入企业路由器主页面。

- 步骤**4** 通过名称过滤,快速找到目标企业路由器。
- 步骤**5** 您可以通过以下两种操作入口,进入企业路由器的"路由表"页签。
	- 在企业路由器右上角区域,单击"管理路由表"。
	- 单击企业路由器名称, 并选择"路由表"页签。
- 步骤**6** 在路由表列表中选择目标路由表,并选择"关联"页签。

进入ER连接的关联列表页面。

- <span id="page-15-0"></span>**步骤7** 在ER关联列表中,单击目标关联所在行的操作列下的"修改"。 弹出"修改关联"对话框。
- 步骤**8** 在"修改关联"对话框中,将鼠标放置在当前绑定的路由策略上,并单击路由策略右 侧的  $\times$ 。
- 步骤**9** 确认无误后,单击"确定",解绑定路由策略。 返回关联列表中,可以看到路由策略已和对应的关联解绑。 **----**结束

# 解绑定 **ER** 传播的路由策略

- 步骤**1** 登录管理控制台。
- **步骤2** 单击管理控制台左上角的♥,选择区域和项目。
- 步骤**3** 单击"服务列表",选择"网络 > 企业路由器"。 进入企业路由器主页面。
- 步骤**4** 通过名称过滤,快速找到目标企业路由器。
- 步骤**5** 您可以通过以下两种操作入口,进入企业路由器的"路由表"页签。
	- 在企业路由器右上角区域,单击"管理路由表"。
	- 单击企业路由器名称,并选择"路由表"页签。
- 步骤**6** 在路由表列表中选择目标路由表,并选择"传播"页签。 进入ER连接的传播列表页面。
- **步骤7** 在ER传播列表中,单击目标传播所在行的操作列下的"修改"。 弹出"修改传播"对话框。
- 步骤**8** 在"修改传播"对话框中,将鼠标放置在当前绑定的路由策略上,并单击路由策略右 侧的  $\times$  。
- 步骤**9** 确认无误后,单击"确定",解绑定路由策略。 返回传播列表中,可以看到路由策略已和对应的传播解绑。 **----**结束

# **1.6** 修改路由策略信息

#### 操作场景

路由策略创建完成后,您可以参考以下指导,修改路由策略的名称和描述信息。

#### 操作步骤

步骤**1** 登录管理控制台。

<span id="page-16-0"></span>步**骤2** 单击管理控制台左上角的 , 选择区域和项目。

步骤**3** 单击"服务列表",选择"网络 > 企业路由器"。 进入企业路由器主页面。

步骤4 在左侧导航栏,选择"路由控制 > 路由策略"。

进入"路由策略"页面,可查看路由策略列表。

- 步骤**5** 在路由策略列表中,修改目标路由策略的信息。
	- 修改名称:将鼠标放置在名称区域,单击 $\ell$ ,在弹出的对话框中输入名称,并单击 "确定",保存修改。
	- 修改描述:将鼠标放置在描述区域,单击 ,在弹出的对话框中输入描述,并单击 "确定",保存修改。

**----**结束

# **1.7** 查看路由策略

#### 操作场景

本章节指导用户查看路由策略信息,包括路由策略的名称、状态、描述以及创建创建 时间。

#### 操作步骤

- 步骤**1** 登录管理控制台。
- **步骤2** 单击管理控制台左上角的♥, 选择区域和项目。
- 步骤**3** 单击"服务列表",选择"网络 > 企业路由器"。 进入企业路由器主页面。
- 步骤4 在左侧导航栏,选择"路由控制 > 路由策略"。 进入"路由策略"页面,可查看路由策略的详细信息。 **----**结束

# **1.8** 删除路由策略

## 操作场景

本章节指导用户删除不需要的路由策略。

#### 约束与限制

待删除的路由策略不能绑定ER连接,否则无法删除。请先[解绑](#page-14-0)定,具体操作参见<mark>解绑</mark> 定**ER**[的路由策略](#page-14-0)。

#### <span id="page-17-0"></span>操作步骤

步骤**1** 登录管理控制台。

- 步骤2 单击管理控制台左上角的♥, 选择区域和项目。
- 步骤**3** 单击"服务列表",选择"网络 > 企业路由器"。 进入企业路由器主页面。
- 步骤4 在左侧导航栏,选择"路由控制 > 路由策略"。 进入"路由策略"页面。
- 步骤5 在路由策略列表中,单击目标路由策略所在行的操作列下的"删除"。 弹出删除确认对话框。
- 步骤6 确认无误后,单击"是",删除路由策略。 路由策略删除后无法恢复,请谨慎操作。

#### **----**结束

# **1.9** 在路由策略中添加策略节点

## 操作场景

本章节指导用户在路由策略中添加策略节点,路由策略中可以包含一个或多个路由策 略节点,路由策略节点由过滤路由的匹配条件和路由策略值组成,可看做是一个路由 过滤器。

# 约束与限制

- 路由策略会改变网络流量所经过的路径,如果策略节点所在的路由策略已绑定至 ER,则添加策略节点前,请您评估好对业务产生的影响,谨慎操作。
- 在同一个路由策略中,策略节点的节点号不能重复。

## 前提条件

策略节点包含在路由策略中,添加策略节点前,请[先创建路由策略](#page-7-0)。

#### 操作步骤

- 步骤**1** 登录管理控制台。
- **步骤2** 单击管理控制台左上角的♥, 选择区域和项目。
- 步骤**3** 单击"服务列表",选择"网络 > 企业路由器"。 进入企业路由器主页面。
- 步骤**4** 在左侧导航栏,选择"路由控制 > 路由策略"。 进入"路由策略"页面。

步骤**5** 在路由策略列表中,单击目标路由策略名称。

进入路由策略详情页面。

步骤**6** 单击页面左上角的"添加策略节点"。

弹出"添加策略节点"页面。

步骤**7** 根据界面提示,配置策略节点的基本信息,如表**1-5**所示。

#### 表 **1-5** 添加策略节点-参数说明

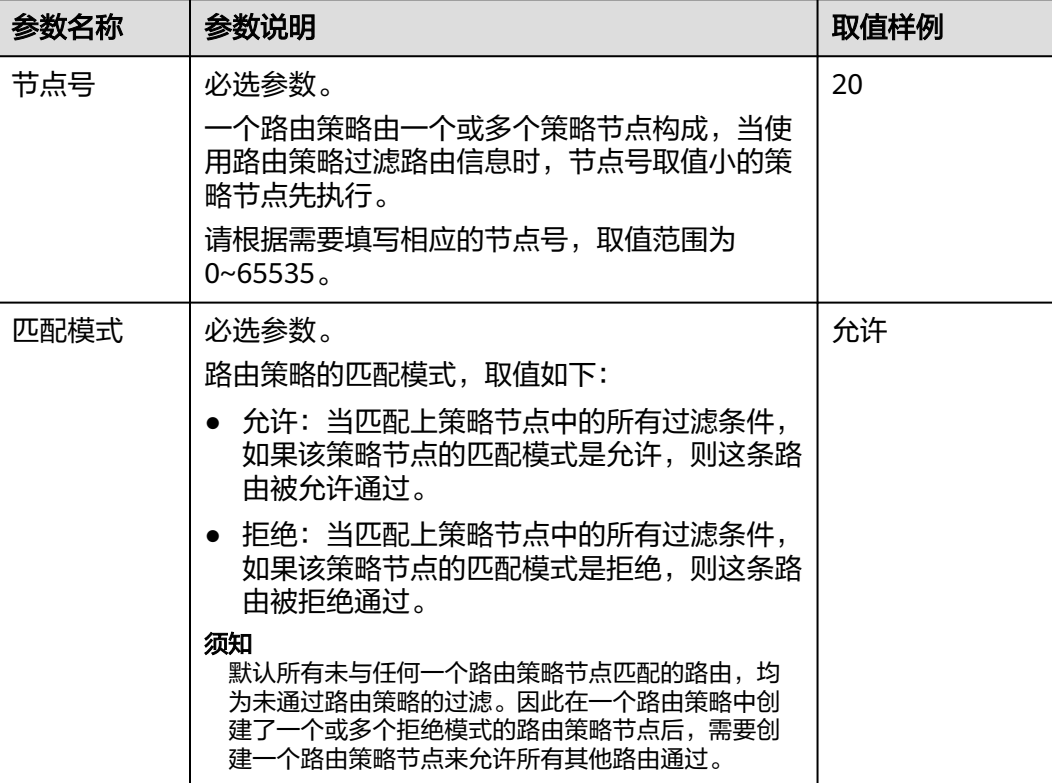

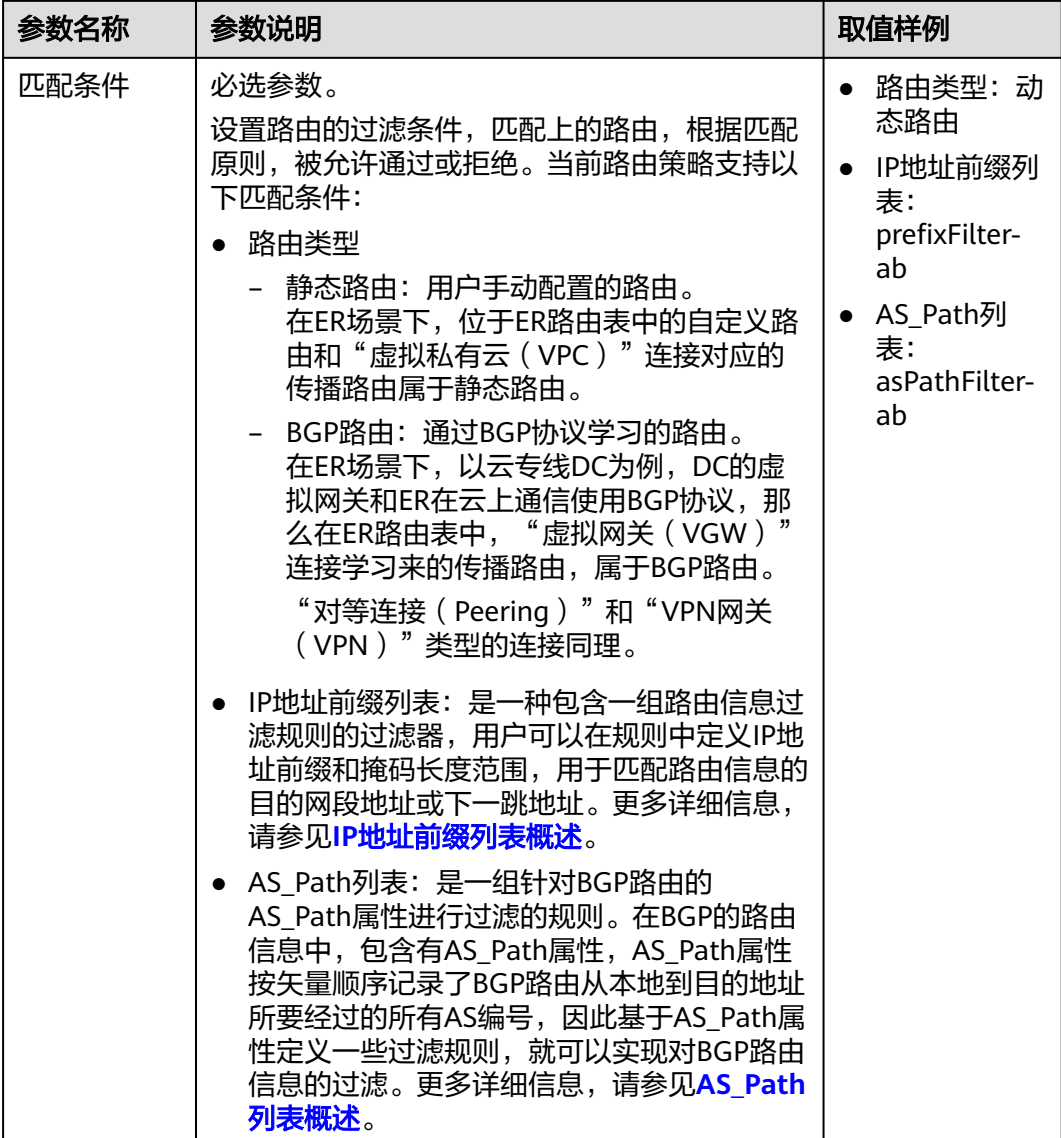

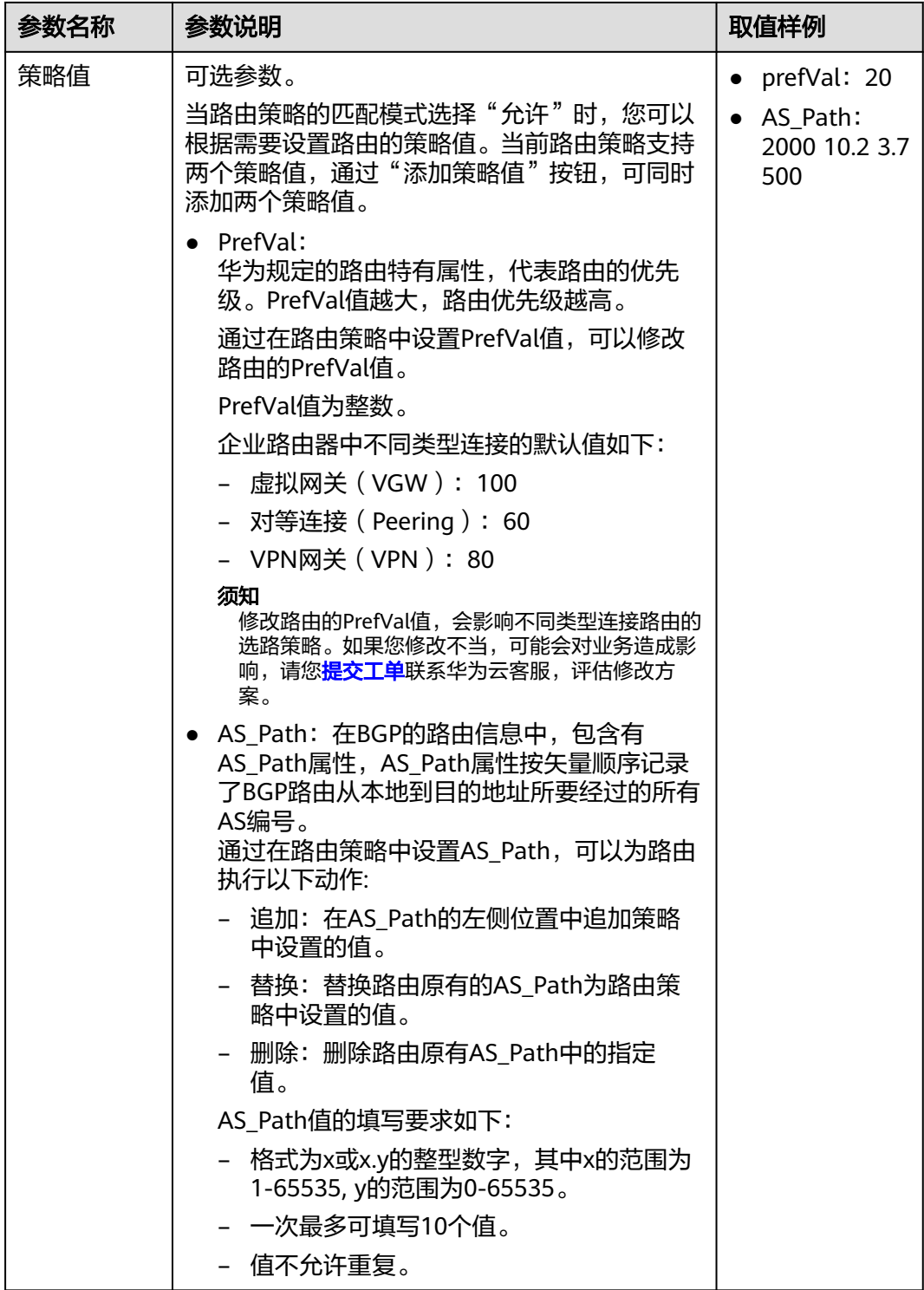

步骤**8** 一个策略节点信息设置完成后,单击"添加策略节点",可继续添加策略节点。

步骤**9** 所有策略节点的基本信息设置完成后,单击"确定"。

返回策略节点列表页面,可查看已添加的策略节点。

# <span id="page-21-0"></span>**1.10** 修改路由策略中的策略节点

# 操作场景

本章节指导用户修改路由策略中的策略节点。

# 约束与限制

- 路由策略会改变网络流量所经过的路径,如果策略节点所在的路由策略已绑定至 ER,则修改策略节点前,请您评估好对业务产生的影响,谨慎操作。
- 路由策略的变更会改变路由的信息和流量走向,因此为了减少变更对网络性能的 影响,同一个路由策略在40 s内只允许变更一次。

# 操作步骤

- 步骤**1** 登录管理控制台。
- 步**骤2** 单击管理控制台左上角的<mark>↓</mark>, 选择区域和项目。
- 步骤**3** 单击"服务列表",选择"网络 > 企业路由器"。 进入企业路由器主页面。
- **步骤4** 在左侧导航栏,选择"路由控制 > 路由策略"。 进入"路由策略"页面。
- 步骤**5** 在路由策略列表中,单击目标路由策略名称。 进入路由策略详情页面。
- 步骤6 在策略节点列表中,单击目标路由策略所在行的操作列下的"修改"。 弹出"修改策略节点"页面。
- 步骤**7** 根据界面提示,配置策略节点的基本信息,如表**1-6**所示。

表 **1-6** 修改策略节点-参数说明

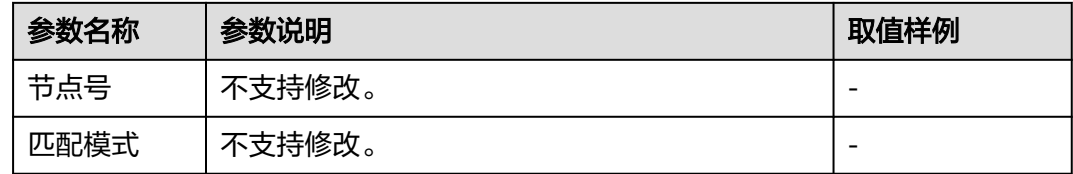

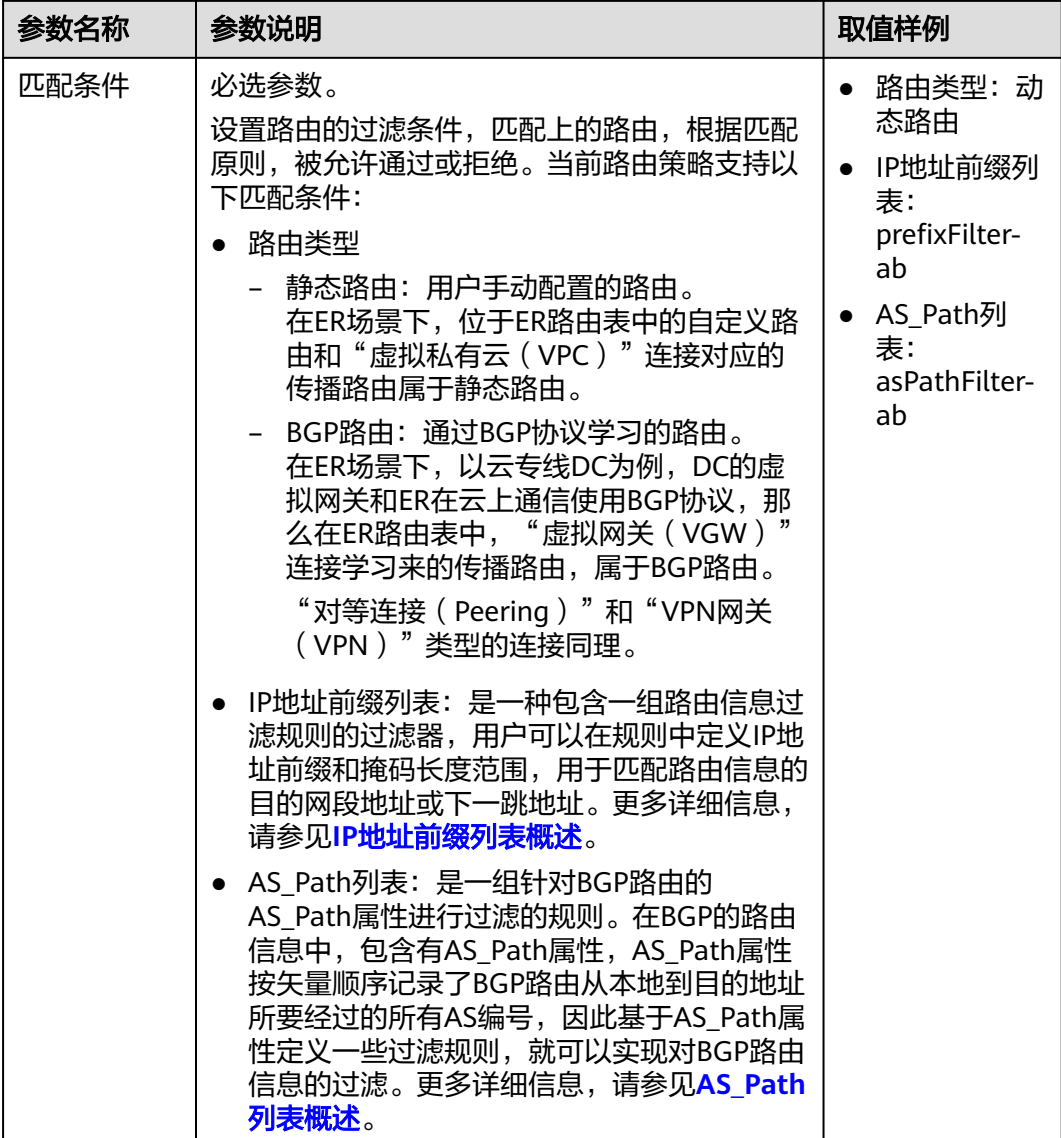

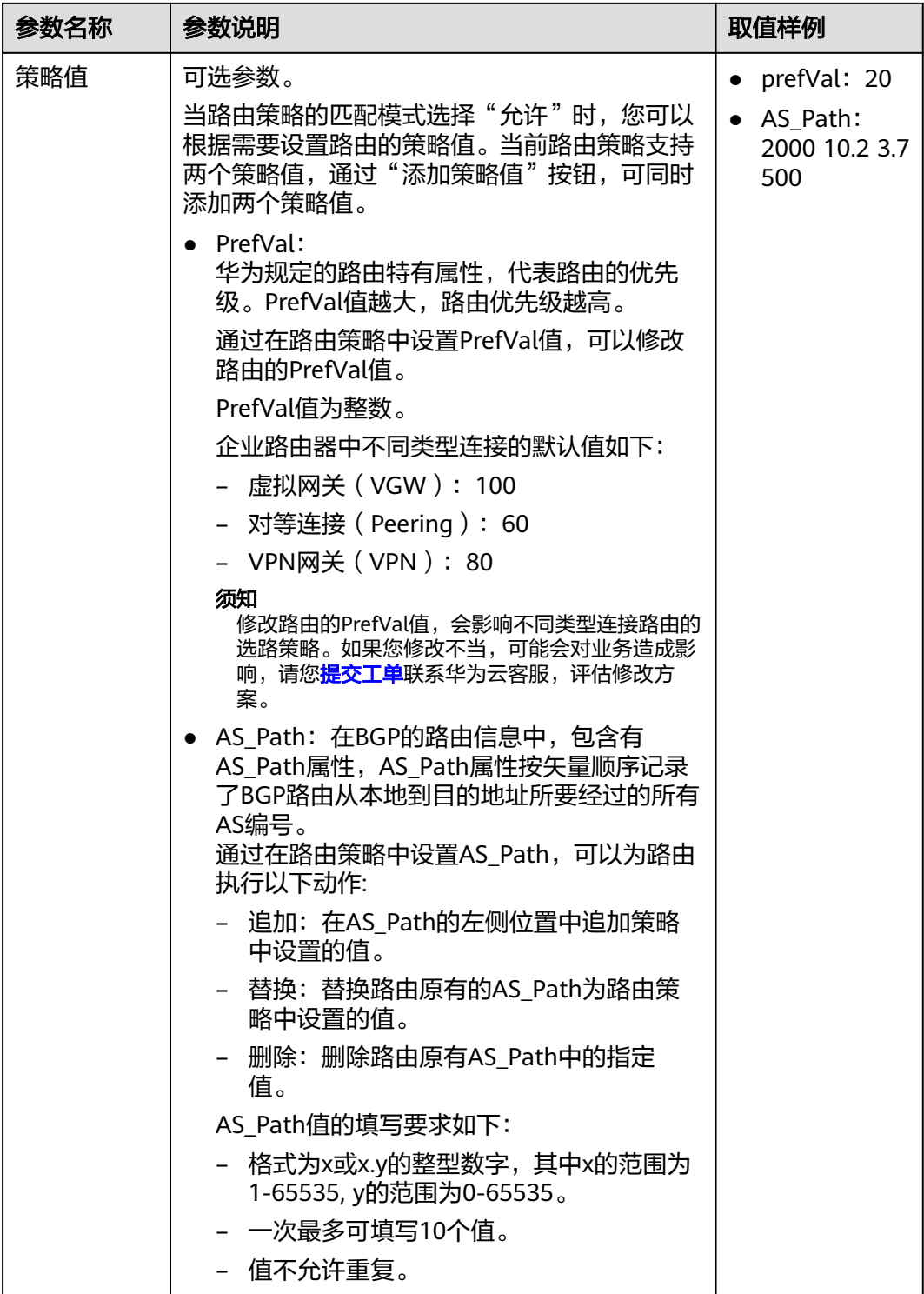

步骤**8** 策略节点的基本信息修改完成后,单击"确定"。

返回策略节点列表页面,可查看已修改的策略节点。

# <span id="page-24-0"></span>**1.11** 导出路由策略中的策略节点

## 操作场景

您可以将路由策略内的策略节点信息导出至XLSX格式的表格中,当前支持以下操作:

- 导出路由策略内的所有策略节点信息
- 导出路由策略内您选中的策略节点信息

## 操作步骤

- 步骤**1** 登录管理控制台。
- **步骤2** 单击管理控制台左上角的♥, 选择区域和项目。
- 步骤**3** 单击"服务列表",选择"网络 > 企业路由器"。 进入企业路由器主页面。
- 步骤4 在左侧导航栏,选择"路由控制 > 路由策略"。 进入"路由策略"页面。
- **步骤5** 在路由策略列表中,单击目标路由策略名称。 进入路由策略详情页面。
- 步骤**6** 在策略节点列表上方,单击"导出",选择您所需的操作。
	- 导出全部数据到XLSX:将当前路由策略内的所有策略节点信息导出至表格。
	- 导出已选中数据到XLSX: 勾选待导出的策略节点,然后单击"导出已选中数据到 XLSX",将您选中的策略节点信息导出至表格。

#### **----**结束

# **1.12** 查看路由策略中的策略节点

#### 操作场景

本章节指导用户查看策略节点信息,包括策略节点的节点号、匹配模式、匹配条件以 及策略值。

## 操作步骤

- 步骤**1** 登录管理控制台。
- 步**骤2** 单击管理控制台左上角的♥, 选择区域和项目。
- 步骤**3** 单击"服务列表",选择"网络 > 企业路由器"。 进入企业路由器主页面。
- 步骤**4** 在左侧导航栏,选择"路由控制 > 路由策略"。

进入"路由策略"页面。

<span id="page-25-0"></span>步骤**5** 在路由策略列表中,单击目标路由策略名称。

进入路由策略详情页面,查看策略节点的详细信息。

**----**结束

# **1.13** 在路由策略中删除策略节点

# 操作场景

本章节指导用户删除路由策略中的策略节点。

#### 约束与限制

- 路由策略会改变网络流量所经过的路径,如果策略节点所在的路由策略已绑定至 ER,则删除策略节点前,请您评估好对业务产生的影响,谨慎操作。
- 路由策略中必须包含一条策略节点,因此您无法删除最后一条策略节点。您可以 先添加新节点,然后再删除旧节点。

#### 操作步骤

- 步骤**1** 登录管理控制台。
- 步骤2 单击管理控制台左上角的<mark>↓</mark>, 选择区域和项目。
- 步骤**3** 单击"服务列表",选择"网络 > 企业路由器"。 进入企业路由器主页面。
- 步骤4 在左侧导航栏,选择"路由控制 > 路由策略"。

进入"路由策略"页面。

步骤**5** 在路由策略列表中,单击目标路由策略名称。

进入路由策略详情页面。

- 步骤**6** 在策略节点列表中,执行以下操作删除策略节点。
	- 删除单个策略节点:单击目标策略节点所在行的操作列下的"删除"。 弹出删除确认对话框。
	- 删除多个策略节点: 勾选目标策略节点, 并单击列表左上方的"删除"。 弹出删除确认对话框。
- 步骤**7** 确认无误后,单击"是",删除策略节点。

策略节点删除后无法恢复,请谨慎操作。

# **2 IP** 地址前缀列表

# <span id="page-26-0"></span>**2.1 IP** 地址前缀列表概述

# **IP** 地址前缀列表简介

IP地址前缀列表是一种包含一组路由信息过滤规则的过滤器,用户可以在规则中定义IP 地址前缀和掩码长度范围,用于匹配路由信息的目的网段地址或下一跳地址。地址前 缀列表可以应用在各种动态路由协议中,对路由协议发布和接收的路由信息进行过 滤。IP地址前缀列表进行匹配的依据有两个:

掩码长度: IP地址前缀列表匹配的对象是IP地址前缀, 前缀由IP地址和掩码长度共 同定义。

例如,10.1.0.0/16这条路由,掩码长度是16,这个地址的有效前缀为16位,即 10.1.0.0。

掩码长度范围: 对于前缀相同, 掩码不同的路由, 可以指定待匹配的前缀掩码长 度范围来实现精确匹配或者在一定掩码长度范围内匹配。

#### 说明

IP地址前缀列表当前支持IPv4地址。

# **IP** 地址前缀匹配规则

一个IP地址前缀列表中可以创建多个IP地址前缀规则,每个IP地址前缀规则对应一条过 滤规则。如图**[2-1](#page-27-0)**所示,待过滤路由按照序列号从小到大的顺序进行匹配:

- 当匹配上某一前缀规则时,如果该前缀规则的匹配模式是允许,则这条路由被允 许通过;如果该前缀规则的匹配模式是拒绝,则这条路由被拒绝通过。
- 当遍历了IP地址前缀列表中的所有前缀规则,均没有匹配上,那么这条路由就被 拒绝通过。

#### <span id="page-27-0"></span>图 **2-1** IP 地址前缀匹配规则

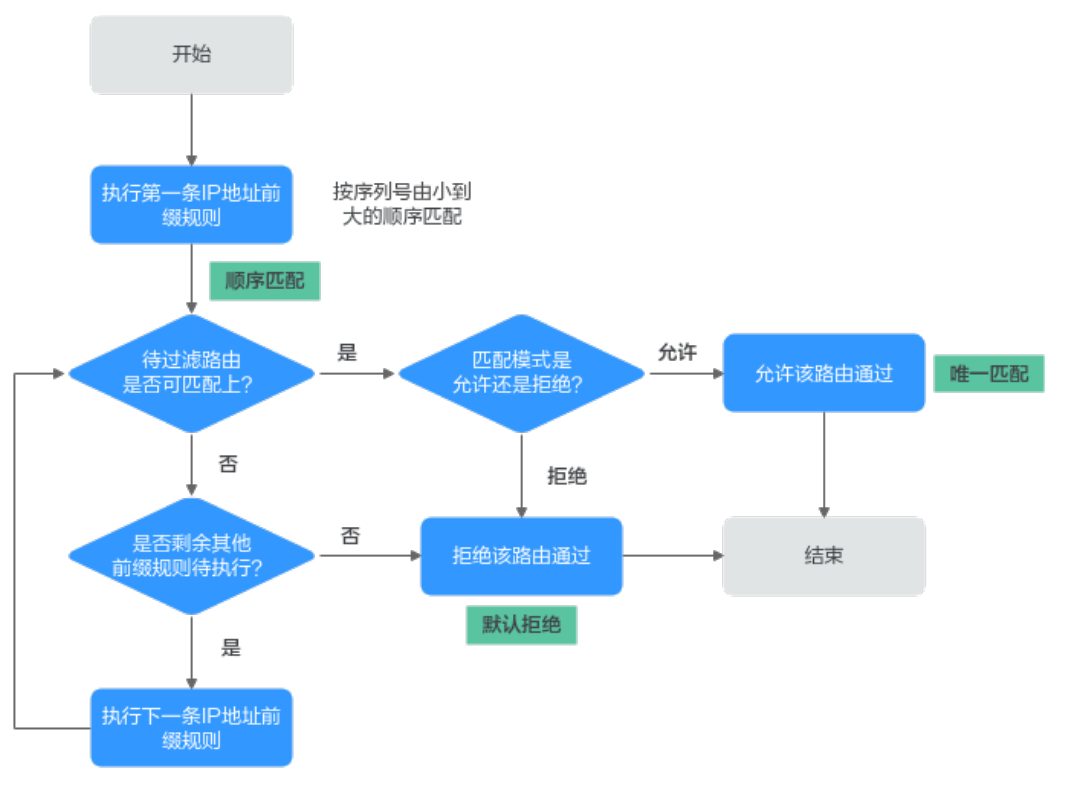

IP地址前缀列表过滤路由的原则可以总结为:顺序匹配、唯一匹配、默认拒绝。

- 顺序匹配:按序列号从小到大按顺序进行匹配。同一个IP地址前缀列表中的多条 前缀规则设置不同的序列号,可能会有不同的过滤结果,实际配置时需要注意。
- 唯一匹配:待过滤路由只要与一个前缀规则匹配,就不会再去尝试匹配其他前缀 规则。
- 默认拒绝: 默认所有未与任何一个前缀规则匹配的路由, 均为未通过IP地址前缀 列表的过滤。因此在一个IP地址前缀列表中创建了一个或多个拒绝模式的前缀规 则后,需要创建一个前缀规则来允许所有其他路由通过。

## **IP** 地址前缀中的掩码匹配规则

IP地址前缀规则中包含"IP地址前缀", "掩码下限"和"掩码上限", 规则中参数的 详细说明请参见表**2-1**。

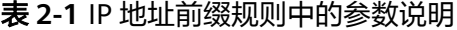

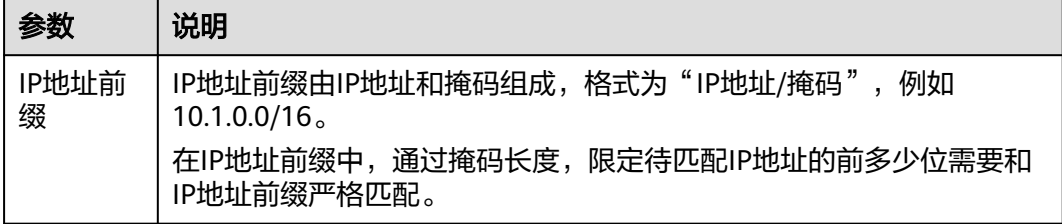

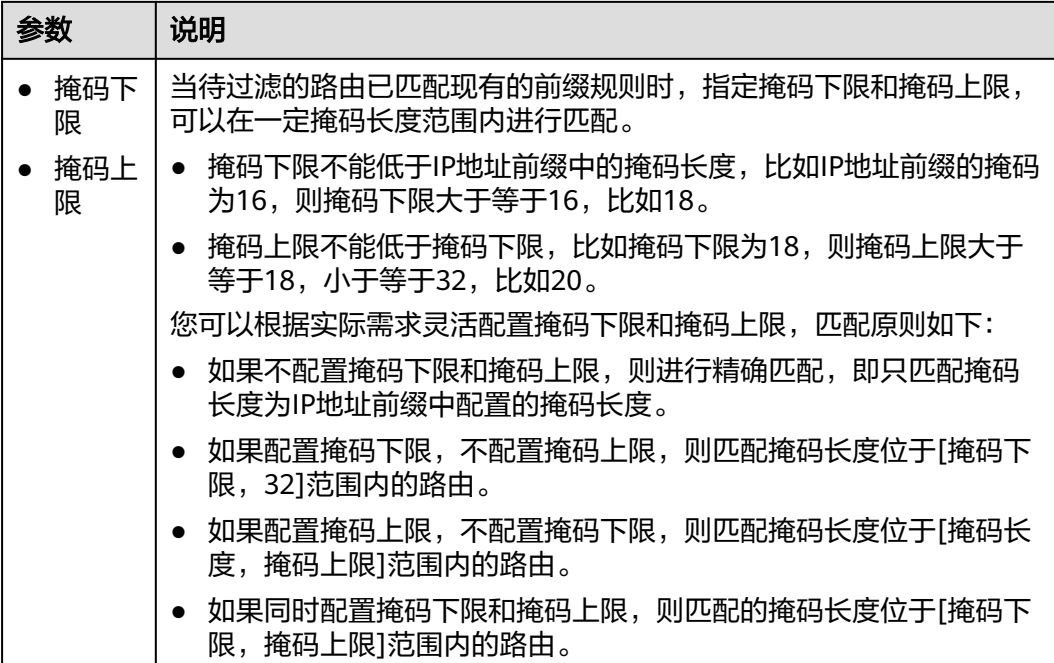

IP地址前缀规则和IP地址匹配的示例请参见表**2-2**。相比示例一的规则未配置掩码下限 和掩码上限,其他示例的规则配置了掩码下限或掩码上限,缩小了掩码范围,可以更 精确的匹配。

#### 表 **2-2** IP 地址前缀规则匹配示例

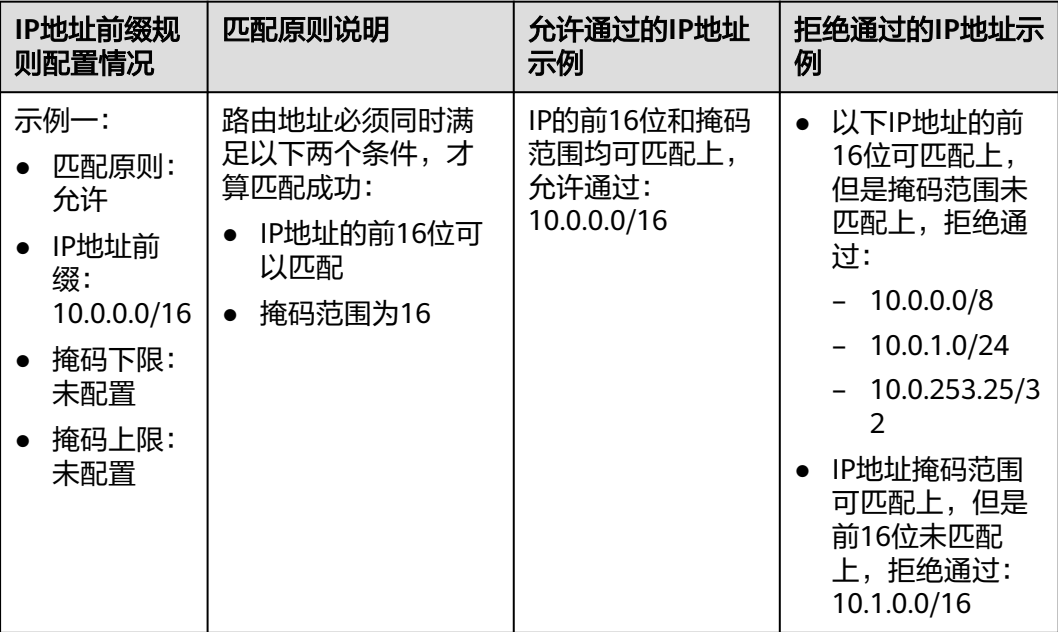

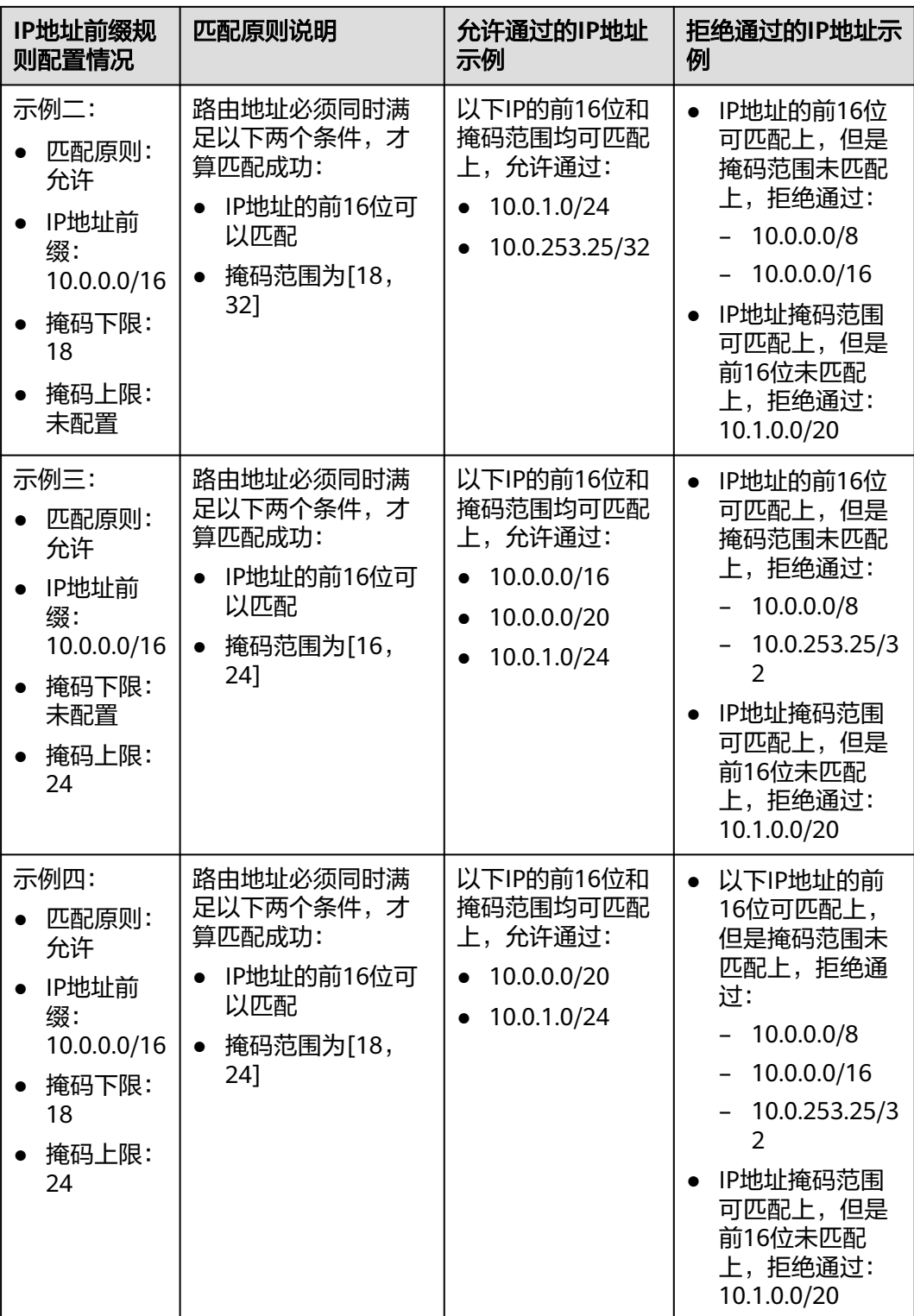

全0(0.0.0.0)为通配地址。当IP地址为全0时,可以在其后指定掩码长度或者掩码长 度范围:

- 指定掩码长度,则表示具有该掩码长度的所有路由都被允许通过或拒绝通过。
- 指定掩码长度范围,即设置掩码下限和掩码上限,则表示该掩码长度范围内的所 有路由都被允许通过或拒绝通过。

## 通配地址匹配路由原则详细说明请参见表**2-3**。

# 表 **2-3** 通配地址匹配路由原则

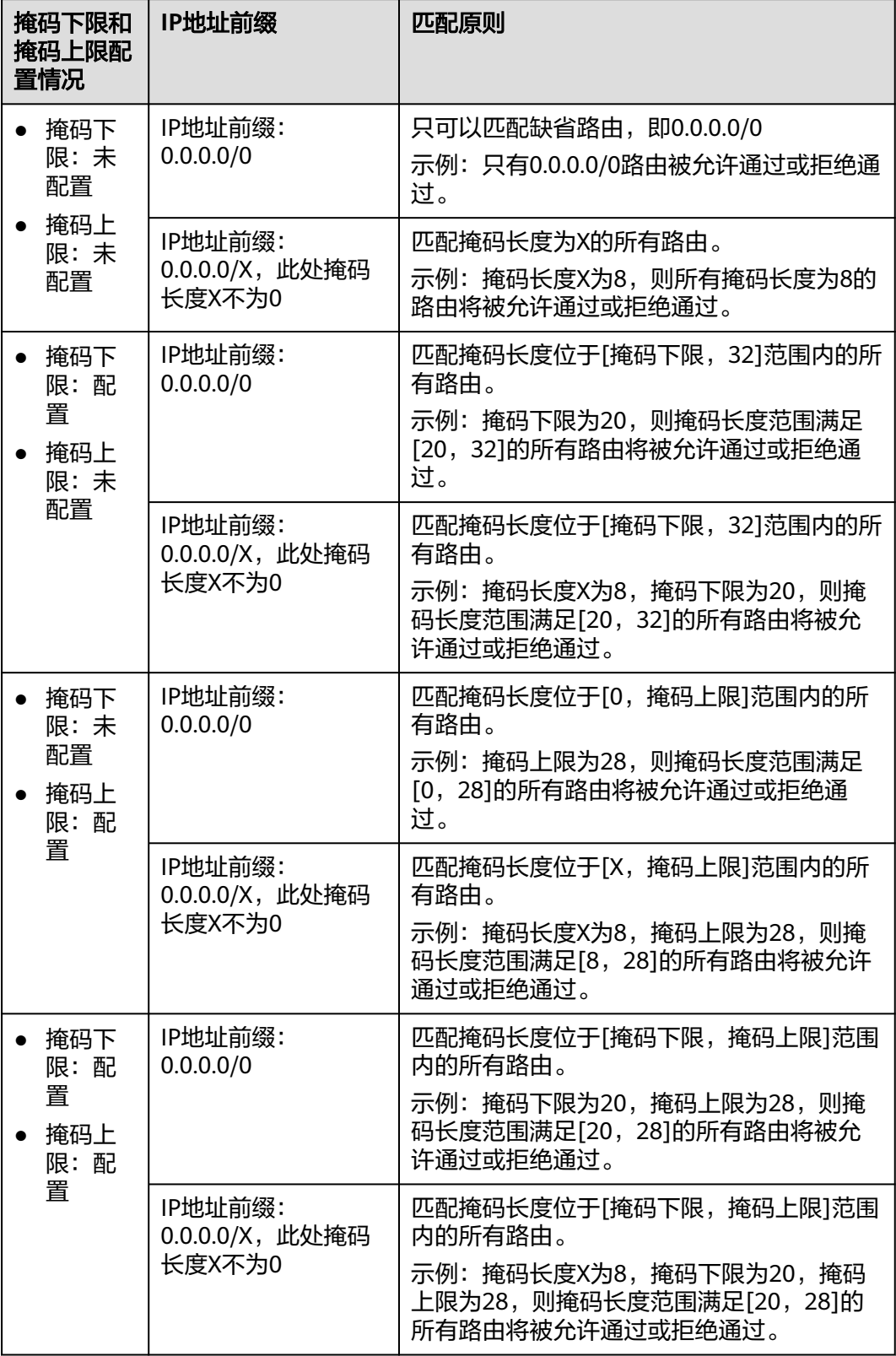

# <span id="page-31-0"></span>约束与限制

- 默认情况下,一个用户最多可创建5个IP地址前缀列表。
- 默认情况下,一个IP地址前缀列表中最多可创建100个前缀规则。
- IP地址前缀列表的变更会改变路由的流量走向,因此为了减少变更对网络性能的 影响,同一个IP地址前缀列表在40 s内只允许变更一次。

# **2.2** 创建 **IP** 地址前缀列表

## 操作场景

本章节指导用户创建IP地址前缀列表。

#### 约束与限制

- IP地址前缀列表不能为空,至少需要一条前缀规则。
- 在同一个IP地址前缀列表中,IP地址前缀规则的的序列号、前缀地址均不能重复。

## 操作步骤

- 步骤**1** 登录管理控制台。
- **步骤2** 单击管理控制台左上角的♥,选择区域和项目。
- 步骤**3** 单击"服务列表",选择"网络 > 企业路由器"。 进入企业路由器主页面。
- 步骤**4** 在左侧导航栏,选择"路由控制 > IP地址前缀列表"。 进入"IP地址前缀列表"页面。
- 步骤**5** 单击页面右上角的"创建IP地址前缀列表"。 弹出"创建IP地址前缀列表"对话框。
- 步骤**6** 根据界面提示,配置IP地址前缀的基本信息,如表**2-4**所示。

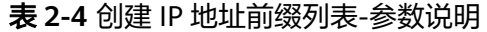

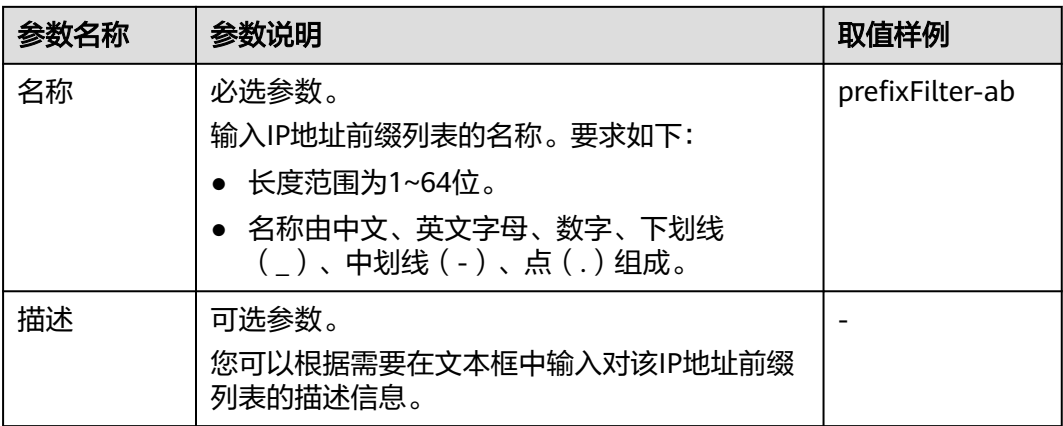

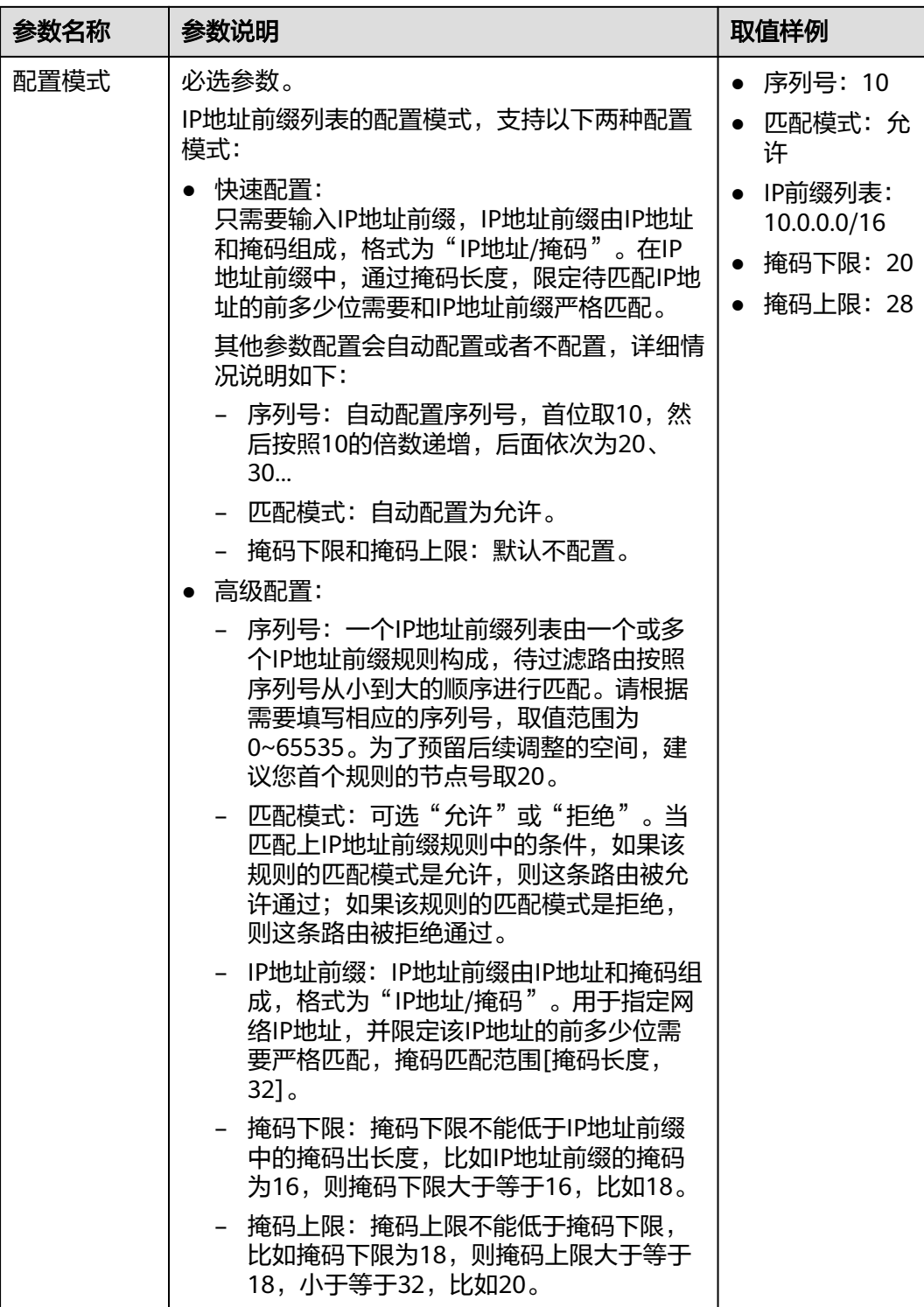

步骤**7** 基本信息设置完成后,单击"确定"。

返回IP地址前缀列表页面,查看刚创建的IP地址前缀列表。

#### <span id="page-33-0"></span>后续操作

IP地址前缀列表创建完成后,需要在路由策略中应用,具体请参见<mark>创建路由策略</mark>。

# **2.3** 修改 **IP** 地址前缀列表名称

#### 操作场景

IP地址前缀列表创建完成后,您可以参考以下指导,修改IP地址前缀列表的名称。

#### 操作步骤

- 步骤**1** 登录管理控制台。
- 步骤2 单击管理控制台左上角的■, 选择区域和项目。
- 步骤**3** 单击"服务列表",选择"网络 > 企业路由器"。

进入企业路由器主页面。

步骤**4** 在左侧导航栏,选择"路由控制 > IP地址前缀列表"。

进入"IP地址前缀列表"页面,可查看IP地址前缀列表。

步**骤5** 在资源列表中,将鼠标放置在名称区域,单击 $\ell$ ,在弹出的对话框中输入名称,并单 击"确定",保存修改。

**----**结束

# **2.4** 查看 **IP** 地址前缀列表

#### 操作场景

本章节指导用户查看IP地址前缀列表,包括IP地址前缀列表的名称、状态、地址族、描 述以及创建创建时间。

## 操作步骤

- 步骤**1** 登录管理控制台。
- **步骤2** 单击管理控制台左上角的♥,选择区域和项目。
- 步骤**3** 单击"服务列表",选择"网络 > 企业路由器"。

进入企业路由器主页面。

步骤**4** 在左侧导航栏,选择"路由控制 > IP地址前缀列表"。

进入"IP地址前缀列表"页面,可查看IP地址前缀列表的详细信息。

# <span id="page-34-0"></span>**2.5** 删除 **IP** 地址前缀列表

## 操作场景

本章节指导用户删除IP地址前缀列表。

#### 约束与限制

待删除的IP地址前缀列表所在的路由策略如果已绑定给ER,则无法删除。请先在路由 策略中取消使用该IP地址前缀列表,具体操作参见<mark>修改路由策略中的策略节点</mark>。

## 操作步骤

- 步骤**1** 登录管理控制台。
- **步骤2** 单击管理控制台左上角的♥, 选择区域和项目。
- 步骤**3** 单击"服务列表",选择"网络 > 企业路由器"。 进入企业路由器主页面。
- 步骤**4** 在左侧导航栏,选择"路由控制 > IP地址前缀列表"。 进入"IP地址前缀列表"页面。
- **步骤5** 在IP地址前缀列表中,单击目标IP地址前缀列表所在行的操作列下的"删除"。 弹出删除确认对话框。
- 步骤6 确认无误后,单击"是",删除IP地址前缀列表。 IP地址前缀列表删除后无法恢复,请谨慎操作。

#### **----**结束

# **2.6** 在 **IP** 地址前缀列表中添加 **IP** 地址前缀规则

## 操作场景

本章节指导用户在IP地址前缀列表中添加IP地址前缀规则,一个IP地址前缀列表中可以 创建多个IP地址前缀规则,每个IP地址前缀规则对应一条过滤规则。

## 约束与限制

- IP地址前缀规则会改变网络流量所经过的路径,如果IP地址前缀规则所在的路由策 略已绑定至ER,则添加IP地址前缀规则前,请您评估好对业务产生的影响,谨慎 操作。
- 在同一个IP地址前缀列表中,IP地址前缀规则的的序列号、前缀地址均不能重复。

#### 前提条件

IP地址前缀规则包含在IP地址前缀列表中,添加IP地址前缀规则前,请先创建**IP**[地址前](#page-31-0) [缀列表](#page-31-0)。

## 操作步骤

步骤**1** 登录管理控制台。

- 步骤2 单击管理控制台左上角的■, 选择区域和项目。
- 步骤**3** 单击"服务列表",选择"网络 > 企业路由器"。 进入企业路由器主页面。
- 步骤**4** 在左侧导航栏,选择"路由控制 > IP地址前缀列表"。 进入"IP地址前缀列表"页面。
- 步骤**5** 在IP地址前缀列表中,单击IP地址前缀列表名称。 进入IP地址前缀规则详情页面。
- 步骤**6** 单击列表左上方的"添加IP地址前缀规则"。 弹出"添加IP地址前缀规则"对话框。
- 步骤**7** 根据界面提示,配置IP地址前缀规则的基本信息,如表**[2-5](#page-36-0)**所示。

#### <span id="page-36-0"></span>表 **2-5** 添加 IP 地址前缀列表-参数说明

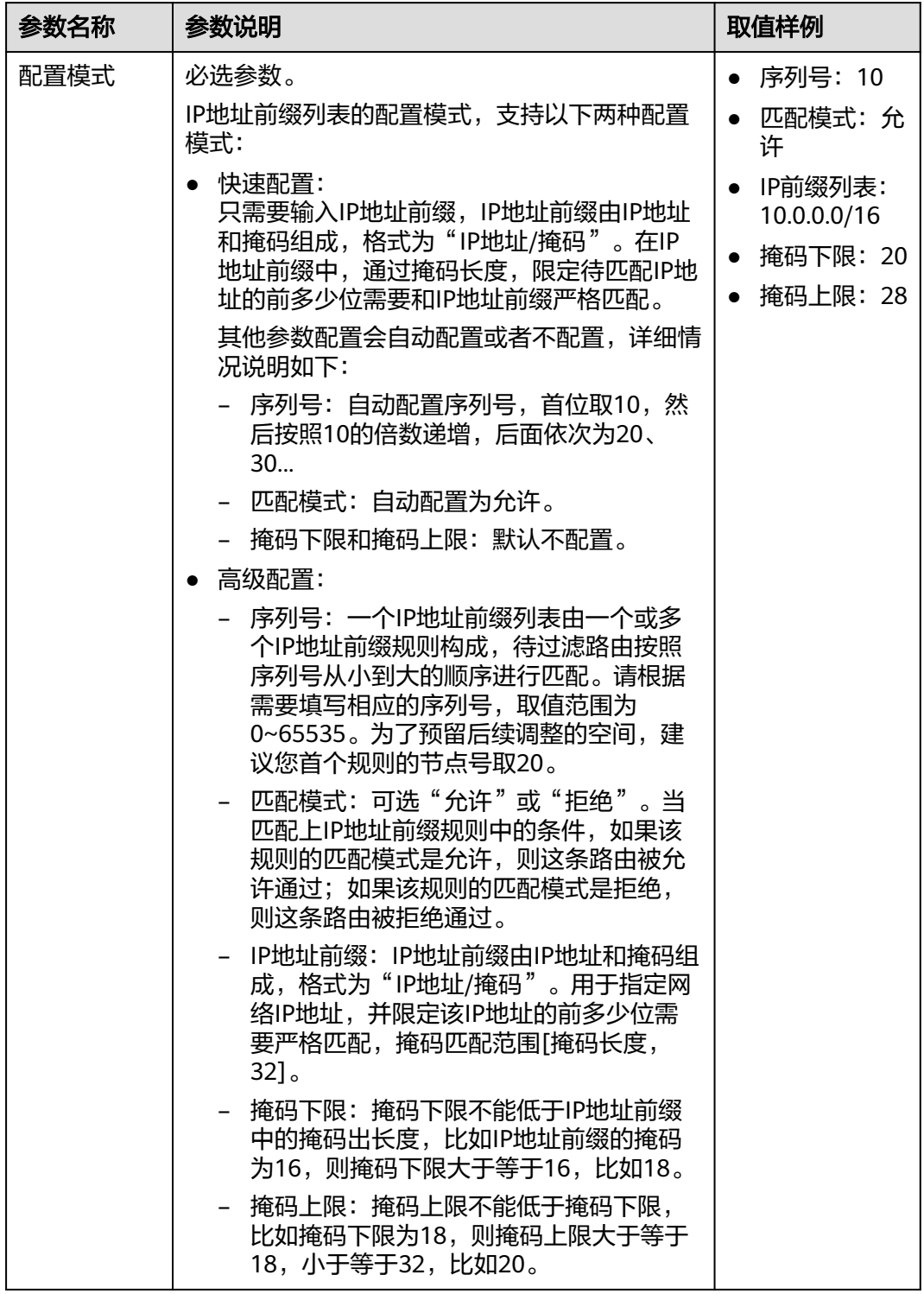

步骤**8** 基本信息设置完成后,单击"确定"。

返回IP地址前缀规则页面,查看刚创建的IP地址前缀规则。

# <span id="page-37-0"></span>**2.7** 修改 **IP** 地址前缀列表中的 **IP** 地址前缀规则

## 操作场景

本章节指导用户在修改IP地址前缀规则。

# 约束与限制

IP地址前缀规则会改变网络流量所经过的路径,如果IP地址前缀规则所在的路由策略已 绑定至ER,则修改IP地址前缀规则前,请您评估好对业务产生的影响,谨慎操作。

## 操作步骤

- 步骤**1** 登录管理控制台。
- **步骤2** 单击管理控制台左上角的♥, 选择区域和项目。
- 步骤**3** 单击"服务列表",选择"网络 > 企业路由器"。 进入企业路由器主页面。
- 步骤**4** 在左侧导航栏,选择"路由控制 > IP地址前缀列表"。 进入"IP地址前缀列表"页面。
- 步骤**5** 在IP地址前缀列表中,单击IP地址前缀列表名称。 进入IP地址前缀规则详情页面。
- 步骤6 在IP地址前缀规则列表中,单击目标前缀规则所在行的操作列下的"修改"。 弹出"修改IP地址前缀规则"对话框。
- 步骤**7** 根据界面提示,配置IP地址前缀规则的基本信息,如表**2-6**所示。

表 **2-6** 修改 IP 地址前缀列表-参数说明

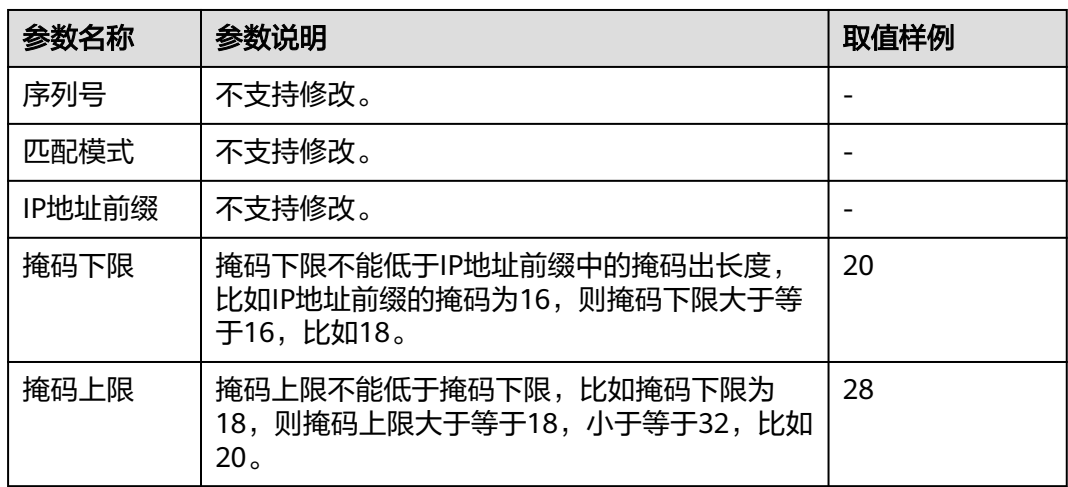

步骤**8** 基本信息设置完成后,单击"确定"。

返回IP地址前缀规则页面,查看刚修改的IP地址前缀规则。

**----**结束

# <span id="page-38-0"></span>**2.8** 导出 **IP** 地址前缀列表中的 **IP** 地址前缀规则

# 操作场景

您可以将IP地址前缀列表内的IP地址前缀规则信息导出至XLSX格式的表格中,当前支 持以下操作:

- 导出IP地址前缀列表内的所有IP地址前缀规则信息
- 导出IP地址前缀列表内您选中的IP地址前缀规则信息

## 操作步骤

- 步骤**1** 登录管理控制台。
- **步骤2** 单击管理控制台左上角的♥, 选择区域和项目。
- 步骤**3** 单击"服务列表",选择"网络 > 企业路由器"。 进入企业路由器主页面。
- 步骤**4** 在左侧导航栏,选择"路由控制 > IP地址前缀列表"。 进入"IP地址前缀列表"页面。
- 步骤**5** 在IP地址前缀列表中,单击IP地址前缀列表名称。

进入IP地址前缀规则详情页面。

- 步骤**6** 在IP地址前缀规则列表上方,单击"导出",选择您所需的操作。
	- 导出全部数据到XLSX:将当前IP地址前缀列表内的所有IP地址前缀规则信息导出 至表格。
	- 导出已选中数据到XLSX: 勾选待导出的IP地址前缀规则, 然后单击"导出已选中 数据到XLSX",将您选中的IP地址前缀规则信息导出至表格。

**----**结束

# **2.9** 查看 **IP** 地址前缀列表中的 **IP** 地址前缀规则

#### 操作场景

本章节指导用户在查看IP地址前缀规则,包括IP地址前缀规则的序列号、匹配模式、IP 地址前缀、掩码下限以及掩码上限。

#### 操作步骤

步骤**1** 登录管理控制台。

步**骤2** 单击管理控制台左上角的<mark>↓</mark>, 选择区域和项目。

<span id="page-39-0"></span>步骤**3** 单击"服务列表",选择"网络 > 企业路由器"。 进入企业路由器主页面。

步骤**4** 在左侧导航栏,选择"路由控制 > IP地址前缀列表"。

进入"IP地址前缀列表"页面。

步骤**5** 在IP地址前缀列表中,单击IP地址前缀列表名称。 进入IP地址前缀规则详情页面,查看IP地址前缀规则的详细信息。

**----**结束

# **2.10** 在 **IP** 地址前缀列表中删除 **IP** 地址前缀规则

#### 操作场景

本章节指导用户在删除IP地址前缀规则。

# 约束与限制

- IP地址前缀规则会改变网络流量所经过的路径,如果IP地址前缀规则所在的路由策 略已绑定至ER,则删除IP地址前缀规则前,请您评估好对业务产生的影响,谨慎 操作。
- IP地址前缀列表中必须包含一条IP地址前缀规则,因此您无法删除最后一条IP地址 前缀规则。您可以先添加新规则,然后再删除旧规则。

# 操作步骤

- 步骤**1** 登录管理控制台。
- 步骤2 单击管理控制台左上角的<mark>→</mark>, 选择区域和项目。
- 步骤**3** 单击"服务列表",选择"网络 > 企业路由器"。 进入企业路由器主页面。
- 步骤**4** 在左侧导航栏,选择"路由控制 > IP地址前缀列表"。

进入"IP地址前缀列表"页面。

- 步骤**5** 在IP地址前缀列表中,单击IP地址前缀列表名称。 进入IP地址前缀规则详情页面。
- 步骤6 在IP地址前缀规则列表中,单击目标前缀规则所在行的操作列下的"删除"。 弹出删除确认对话框。
- 步骤7 确认无误后,单击"是",删除IP地址前缀规则。 IP地址前缀规则删除后无法恢复,请谨慎操作。

# **3 AS\_Path** 列表

# <span id="page-40-0"></span>**3.1 AS\_Path** 列表概述

# **AS\_Path** 列表简介

AS\_Path列表是一组针对BGP路由的AS\_Path属性进行过滤的规则。在BGP的路由信息 中,包含有AS Path属性,AS Path属性按矢量顺序记录了BGP路由从本地到目的地址 所要经过的所有AS编号,因此基于AS\_Path属性定义一些过滤规则,就可以实现对BGP 路由信息的过滤。

AS Path路径记录AS编号越少,证明该路径越短,当两条AS Path均能实现通信目的 时,优选路径较短的。

#### 说明

由于AS\_Path属性是BGP协议的私有属性,因此AS路径过滤器也仅应用于BGP协议。

## **AS\_Path** 匹配规则

BGP路由的AS Path属性实际上可以看作是一个包含空格的字符串,因此可以通过正则 表达式来进行匹配。

如图**3-1**所示,ER-A的AS号为100,来自ER-A邻居的BGP路由的经过ER-A,AS\_Path会 自动在最左边的位置增加ER-A的AS号100。

#### 图 **3-1** AS\_Path 原理图示

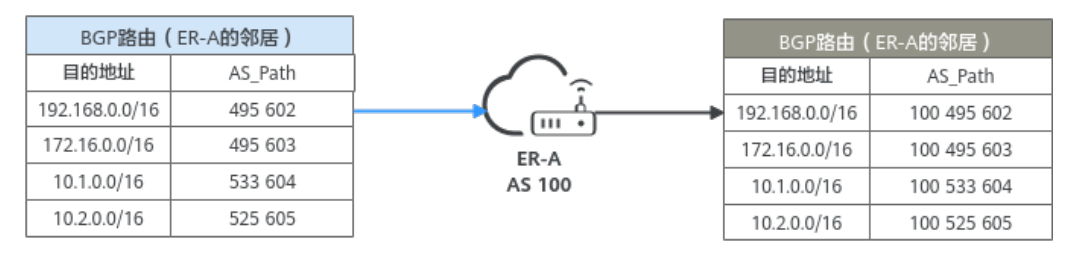

正则表达式就是用一个"字符串"来描述一个特征,然后去验证另一个"字符串"是 否符合这个特征。AS\_Path规则主要是定义"AS\_Path正则表达式",然后去匹配BGP 路由的AS Path属性信息, 从而实现对BGP路由信息的过滤。

<span id="page-41-0"></span>一个AS\_Path列表中可以创建多个AS\_Path规则,每个AS\_Path规则对应一条过滤规 则。如图**3-2**所示,待过滤路由按照序列号从小到大的顺序进行匹配:

- 当匹配上某一AS\_Path规则时,如果该AS\_Path规则的匹配模式是允许,则这条路 由被允许通过;如果该AS\_Path规则的匹配模式是拒绝,则这条路由被拒绝通过。
- 当遍历了AS\_Path列表中的所有AS\_Path规则,均没有匹配上,那么这条路由就被 拒绝通过。

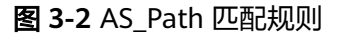

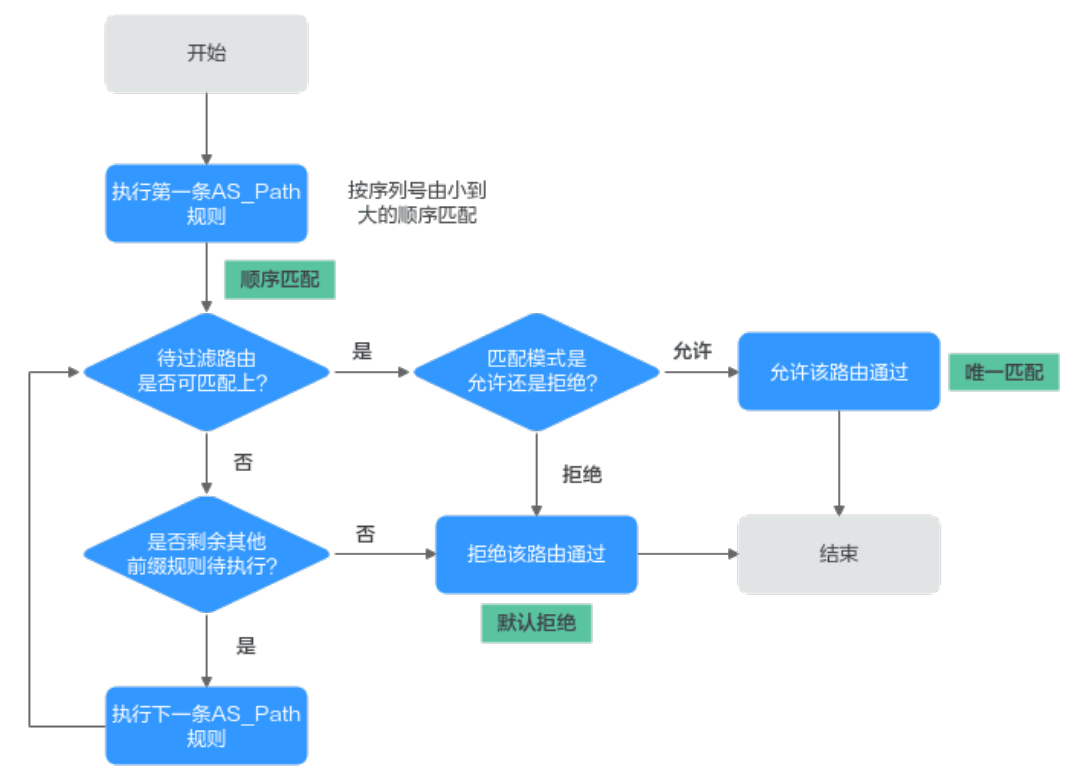

AS Path列表过滤路由的原则可以总结为: 顺序匹配、唯一匹配、默认拒绝。

- 顺序匹配:按序列号从小到大按顺序进行匹配。同一个AS\_Path列表中的多条 AS Path规则设置不同的序列号,可能会有不同的过滤结果,实际配置时需要注 意。
- 唯一匹配: 待过滤路由只要与一个AS Path规则匹配, 就不会再去尝试匹配其他 AS\_Path规则。
- 默认拒绝:默认所有未与任何一个AS\_Path规则匹配的路由,均为未通过AS\_Path 列表的过滤。因此在一个AS\_Path列表中创建了一个或多个拒绝模式的AS\_Path规 则后,需要创建一个AS\_Path规则来允许所有其他路由通过。

## **AS\_Path** 正则表达式说明

AS\_Path规则过滤的核心内容就是正则表达式。关于正则表达式的内容较为复杂,这里 仅讨论一些跟AS\_Path过滤器相关的内容。

AS\_Path规则使用正则表达式来定义匹配规则。正则表达式由元字符和字符两部分组 成:

● 元字符定义了匹配的规则

● 字符定义了匹配的对象

BGP AS\_Path支持的元字符及正则表达式配置示例如表**3-1**所示。

#### 表 **3-1** AS\_Path 正则表达式

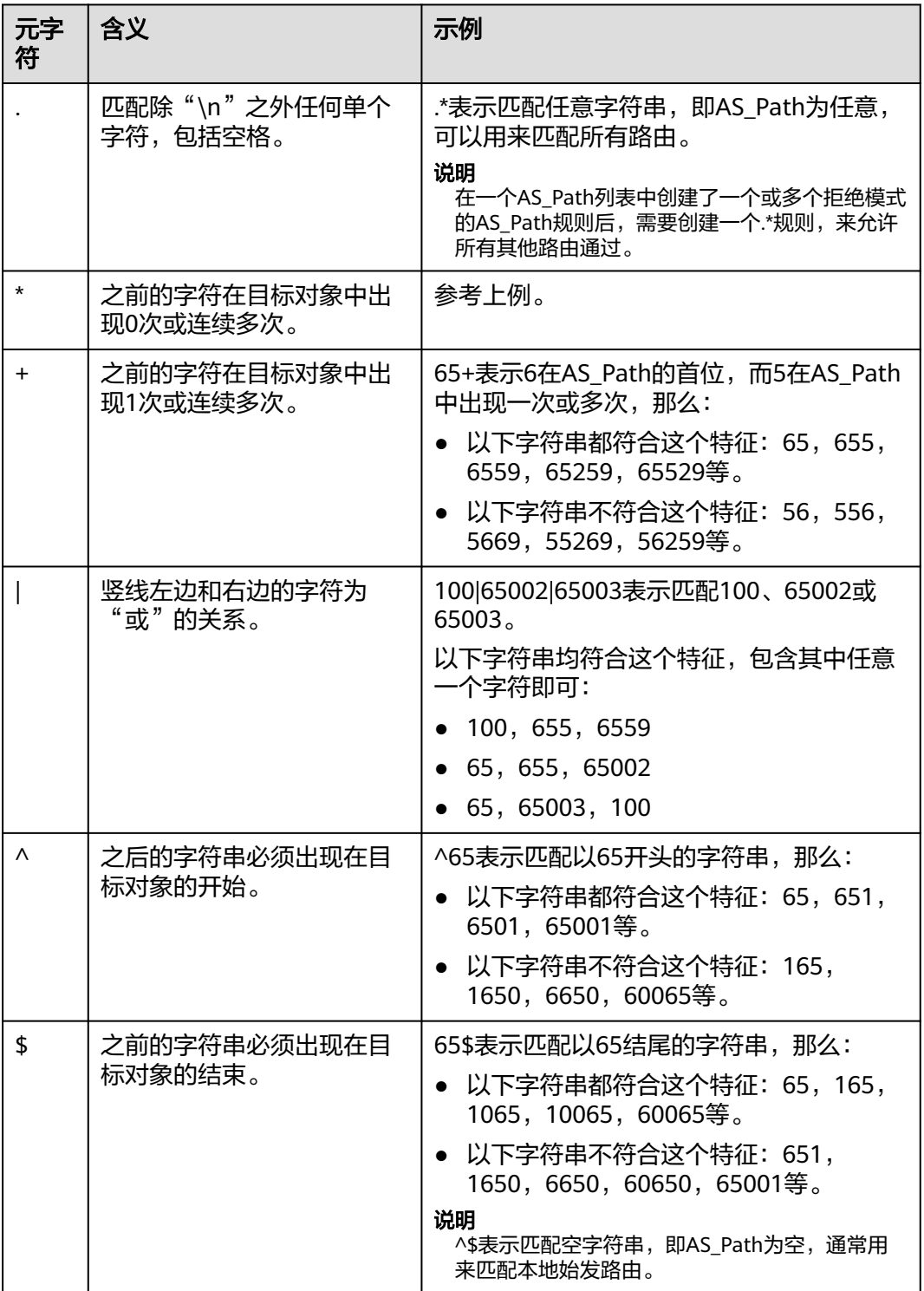

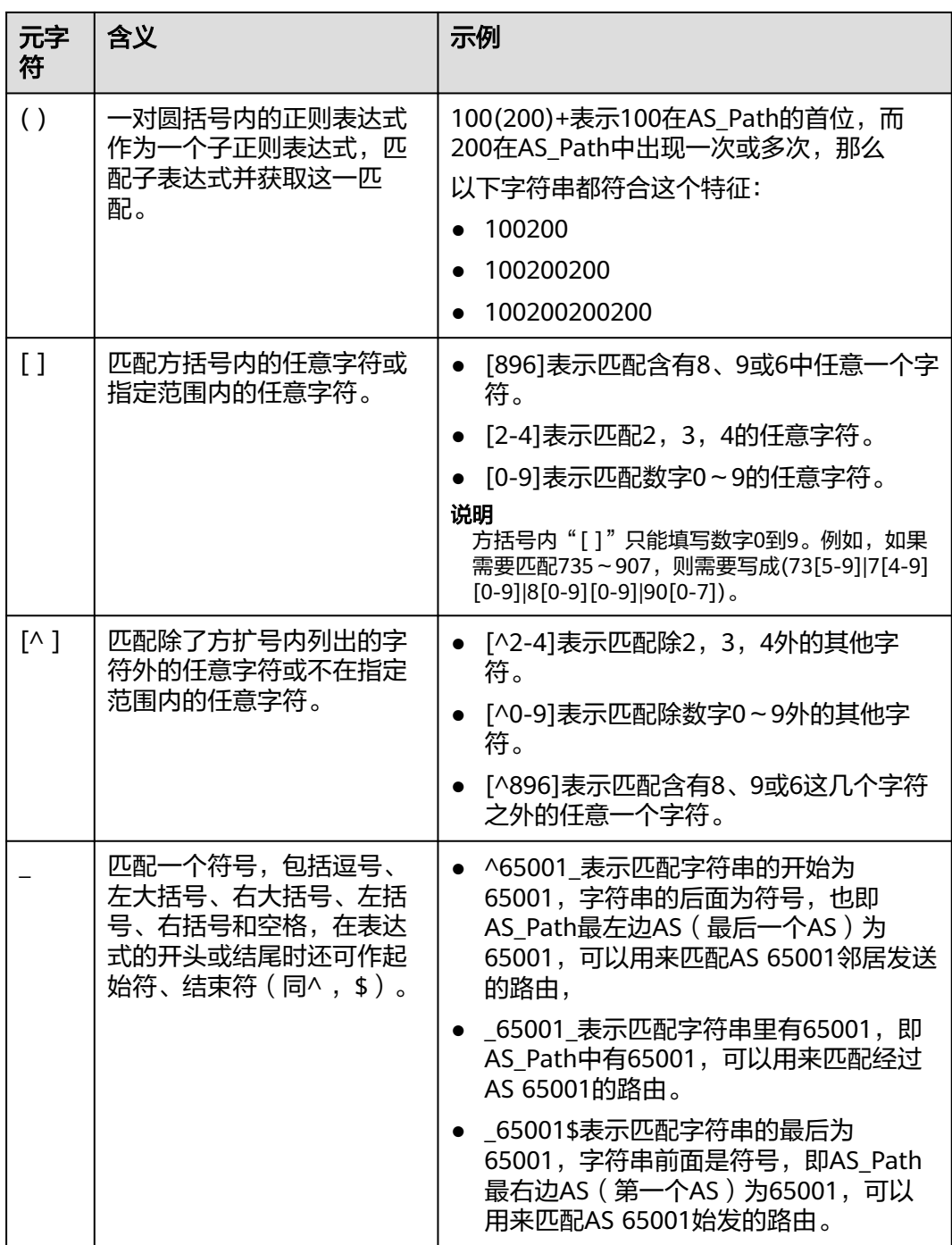

<span id="page-44-0"></span>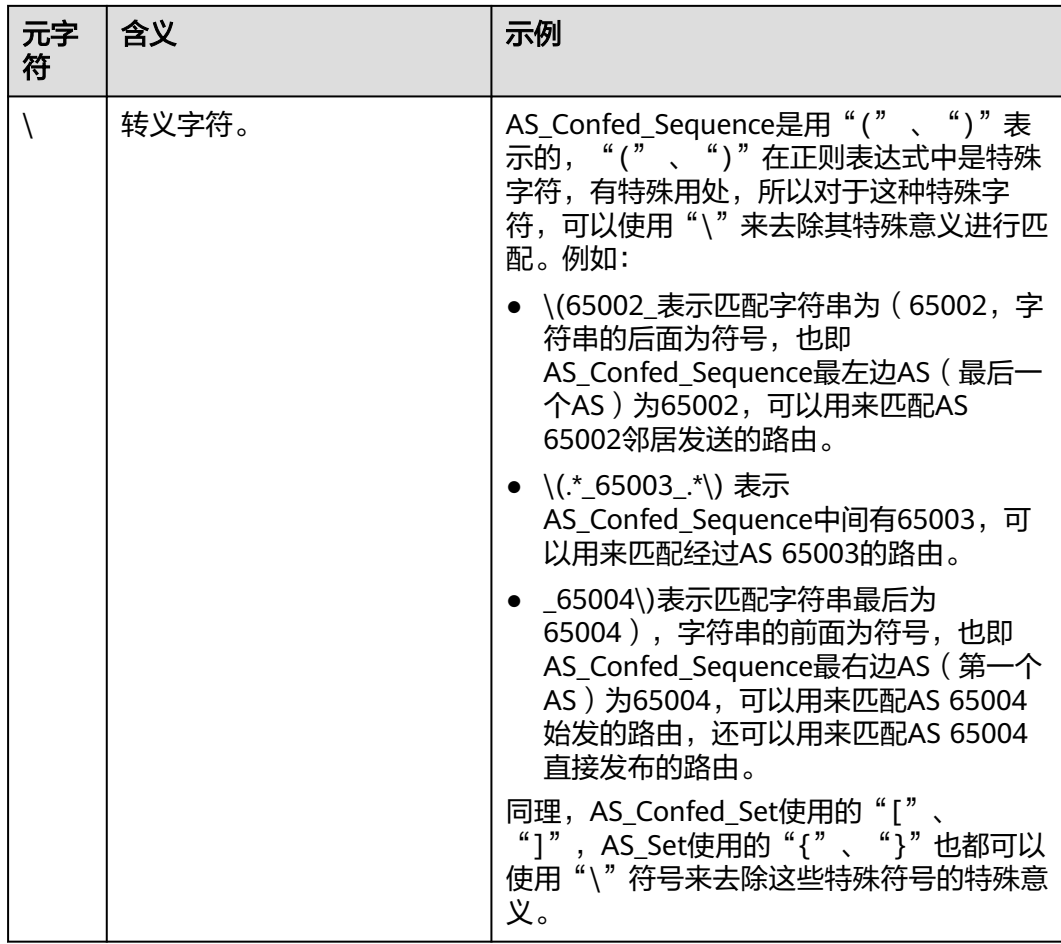

# 约束与限制

- 默认情况下,一个用户最多可创建5个AS\_Path列表。
- 默认情况下,一个AS\_Path列表中最多可创建100个AS\_Path规则。
- AS\_Path列表的变更会改变路由的流量走向,因此为了减少变更对网络性能的影 响,同一个AS Path列表在40 s内只允许变更一次。

# **3.2** 创建 **AS\_Path** 列表

## 操作场景

本章节指导用户创建AS\_Path列表。

## 约束与限制

在同一个AS Path列表中, AS Path规则的的序列号不能重复。

# 操作步骤

步骤**1** 登录管理控制台。

- 步骤2 单击管理控制台左上角的<sup>●</sup>,选择区域和项目。
- 步骤**3** 单击"服务列表",选择"网络 > 企业路由器"。

进入企业路由器主页面。

- 步骤**4** 在左侧导航栏,选择"路由控制 > AS\_Path列表"。 进入"AS\_Path列表"页面。
- 步骤**5** 单击页面右上角的"创建AS\_Path列表"。 弹出"创建AS\_Path列表"对话框。
- 步骤**6** 根据界面提示,配置AS\_Path的基本信息,如表**3-2**所示。

| 参数名称            | 参数说明                                                                                                    | 取值样例                                              |
|-----------------|----------------------------------------------------------------------------------------------------|---------------------------------------------------|
| 名称              | 必选参数。<br>输入AS Path列表的名称。要求如下:<br>● 长度范围为1~64位。<br>● 名称由中文、英文字母、数字、下划线<br>()、中划线 (-)、点 (.)组成。                                                                                                    | asPathFilter-ab                                   |
| 描述              | 可选参数。<br>您可以根据需要在文本框中输入对该AS_Path列<br>表的描述信息。                                                                                                    |                                                   |
| 配置AS_Path<br>规则 | 必选参数。<br>AS Path列表的配置参数:<br>• 序列号: 一个AS Path列表由一个或多个<br>AS Path规则构成, 待过滤路由按照序列号从<br>小到大的顺序进行匹配。请根据需要填写相应<br>的序列号,取值范围为0~65535。<br>● 匹配模式: 可选"允许"或"拒绝"。当匹配<br>上AS_Path规则中的条件,如果该规则的匹配<br>模式是允许,则这条路由被允许通过;如果该<br>规则的匹配模式是拒绝,则这条路由被拒绝通<br>过。<br>● 正则表达式: 正则表达式就是用一个"字符<br>串"来描述一个特征,然后去验证另一个"字<br>符串"是否符合这个特征。AS_Path规则主要<br>是定义"正则表达式",然后去匹配BGP路由<br>的AS Path属性信息, 从而实现对BGP路由信<br>息的过滤。<br>AS Path正则表达式的详细说明, 请参见<br>AS Path正则表达式说明 | 序列号: 10<br>匹配模式:允<br>许<br>• AS Path正则<br>表达式: 65+ |

表 **3-2** 创建 AS\_Path 列表-参数说明

步骤**7** 基本信息设置完成后,单击"确定"。

返回AS Path列表页面, 查看刚创建的AS Path列表。

**----**结束

#### <span id="page-46-0"></span>后续操作

AS Path列表创建完成后,需要在路由策略中应用,具体请参见<mark>创建路由策略</mark>。

# **3.3** 修改 **AS\_Path** 列表名称

#### 操作场景

AS\_Path列表创建完成后,您可以参考以下指导,修改AS\_Path列表的名称。

#### 操作步骤

- 步骤**1** 登录管理控制台。
- **步骤2** 单击管理控制台左上角的♥, 选择区域和项目。
- 步骤**3** 单击"服务列表",选择"网络 > 企业路由器"。 进入企业路由器主页面。
- 步骤4 在左侧导航栏,选择"路由控制 > AS Path列表"。 进入"AS Path列表"页面,可查看AS Path列表。
- **步骤5** 在资源列表中,将鼠标放置在名称区域,单击 $\ell$ ,在弹出的对话框中输入名称,并单 击"确定",保存修改。

**----**结束

# **3.4** 查看 **AS\_Path** 列表

## 操作场景

本章节指导用户查看AS\_Path列表,包括AS\_Path列表的名称、状态、描述以及创建创 建时间。

#### 操作步骤

- 步骤**1** 登录管理控制台。
- **步骤2** 单击管理控制台左上角的♥, 选择区域和项目。
- 步骤**3** 单击"服务列表",选择"网络 > 企业路由器"。 进入企业路由器主页面。
- 步骤**4** 在左侧导航栏,选择"路由控制 > AS\_Path列表"。 进入"AS\_Path列表"页面,可查看AS\_Path列表的详细信息。 **----**结束

# <span id="page-47-0"></span>**3.5** 删除 **AS\_Path** 列表

# 操作场景

本章节指导用户删除AS\_Path列表。

## 约束与限制

待删除的AS Path列表所在的路由策略如果已绑定给ER,则无法删除。请先在路由策 略中取消使用该AS Path列表, 具体操作参见<mark>[修改路由策略中的策略节点。](#page-21-0)</mark>

## 操作步骤

- 步骤**1** 登录管理控制台。
- 步**骤2** 单击管理控制台左上角的 ,选择区域和项目。
- 步骤**3** 单击"服务列表",选择"网络 > 企业路由器"。 进入企业路由器主页面。
- 步骤4 在左侧导航栏,选择"路由控制 > AS Path列表"。 进入"AS\_Path列表"页面。
- 步骤5 在AS Path列表列表中,单击目标AS Path列表所在行的操作列下的"删除"。 弹出删除确认对话框。
- 步骤6 确认无误后,单击"是",删除AS\_Path列表。 AS Path列表删除后无法恢复,请谨慎操作。

#### **----**结束

# **3.6** 在 **AS\_Path** 列表中添加 **AS\_Path** 规则

## 操作场景

本章节指导用户在AS\_Path列表中添加AS\_Path规则,一个AS\_Path列表中可以创建多 个AS\_Path规则,每个AS\_Path规则对应一条过滤规则。

## 约束与限制

- AS Path规则会改变网络流量所经过的路径,如果AS Path规则所在的路由策略已 绑定至ER,则添加AS\_Path规则前,请您评估好对业务产生的影响,谨慎操作。
- 在同一个AS Path列表中, AS Path规则的的序列号不能重复。

## 前提条件

AS\_Path规则包含在AS\_Path列表中,添加AS\_Path规则前,请先创建**[AS\\_Path](#page-44-0)**列表。

#### 操作步骤

步骤**1** 登录管理控制台。

- 步骤2 单击管理控制台左上角的<mark>→</mark>, 选择区域和项目。
- 步骤**3** 单击"服务列表",选择"网络 > 企业路由器"。 进入企业路由器主页面。
- 步骤**4** 在左侧导航栏,选择"路由控制 > AS\_Path列表"。 进入"AS\_Path列表"页面。
- 步骤5 在AS Path列表列表中,单击AS Path列表名称。 进入AS\_Path规则详情页面。
- 步骤**6** 单击列表左上方的"添加AS\_Path规则"。

弹出"添加AS Path规则"对话框。

步骤**7** 根据界面提示,配置AS\_Path规则的基本信息,如表**3-3**所示。

表 **3-3** 添加 AS\_Path 规则-参数说明

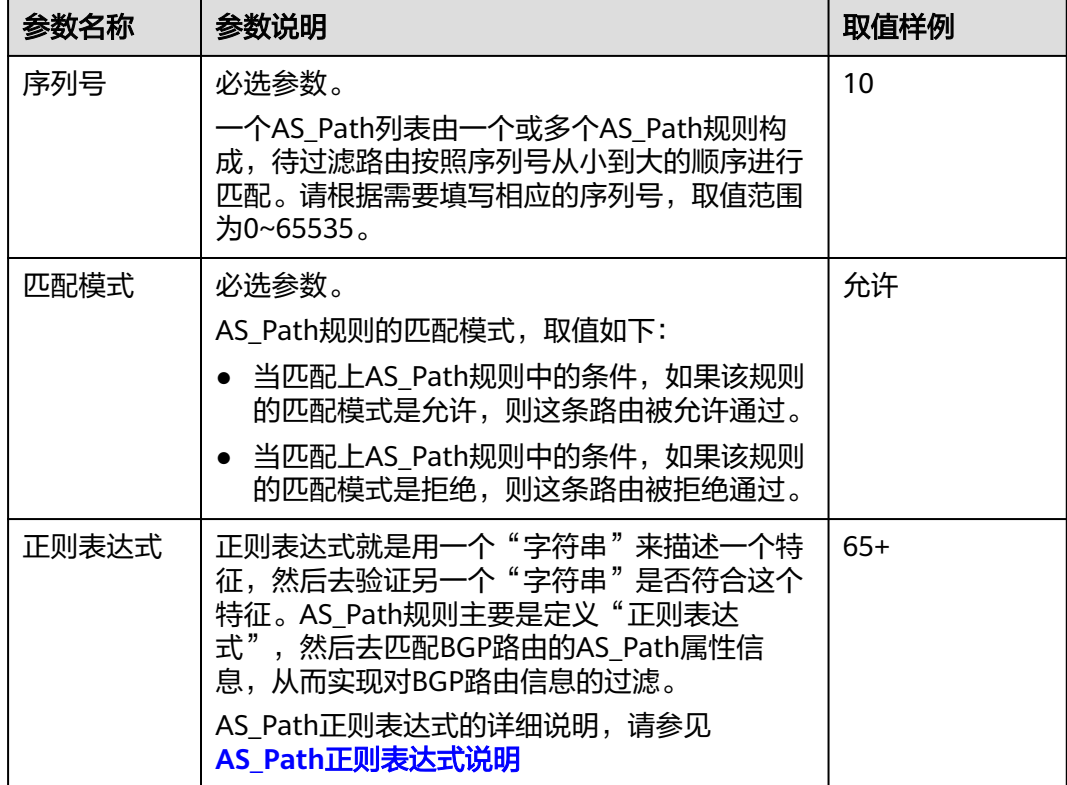

步骤**8** 基本信息设置完成后,单击"确定"。

返回AS\_Path规则页面,查看刚创建的AS\_Path规则。

# <span id="page-49-0"></span>相关操作

AS\_Path规则添加完成后不能修改,您可[以删除已有](#page-50-0)**AS\_Path**规则,然后重新添加。

# **3.7** 导出 **AS\_Path** 列表中的 **AS\_Path** 规则

## 操作场景

您可以将AS Path列表内的AS Path规则信息导出至XLSX格式的表格中, 当前支持以下 操作:

- 导出AS\_Path列表内的所有AS\_Path规则信息
- 导出AS\_Path列表内您选中的AS\_Path规则信息

## 操作步骤

- 步骤**1** 登录管理控制台。
- <mark>步骤2</mark> 单击管理控制台左上角的♥, 选择区域和项目。
- 步骤**3** 单击"服务列表",选择"网络 > 企业路由器"。 进入企业路由器主页面。
- 步骤**4** 在左侧导航栏,选择"路由控制 > AS\_Path列表"。 进入"AS\_Path列表"页面。
- 步骤**5** 在AS\_Path列表列表中,单击AS\_Path列表名称。 进入AS\_Path规则详情页面。

步骤6 在AS Path规则列表上方,单击"导出",选择您所需的操作。

- 导出全部数据到XLSX: 将当前AS Path列表内的所有AS Path规则信息导出至表 格。
- 导出已选中数据到XLSX: 勾选待导出的AS Path规则, 然后单击"导出已选中数 据到XLSX",将您选中的AS Path规则信息导出至表格。

**----**结束

# **3.8** 查看 **AS\_Path** 列表中的 **AS\_Path** 规则

#### 操作场景

本章节指导用户在查看AS\_Path规则,包括AS\_Path规则的序列号、匹配模式以及正则 表达式。

#### 操作步骤

步骤**1** 登录管理控制台。

步**骤2** 单击管理控制台左上角的 ,选择区域和项目。

<span id="page-50-0"></span>步骤**3** 单击"服务列表",选择"网络 > 企业路由器"。

进入企业路由器主页面。

- 步骤**4** 在左侧导航栏,选择"路由控制 > AS\_Path列表"。 进入"AS\_Path列表"页面。
- 步骤5 在AS Path列表列表中,单击AS Path列表名称。 进入AS\_Path规则详情页面,查看AS\_Path规则的详细信息。

#### **----**结束

# **3.9** 在 **AS\_Path** 列表中删除 **AS\_Path** 规则

#### 操作场景

本章节指导用户在删除AS\_Path规则。

# 约束与限制

- AS Path规则会改变网络流量所经过的路径,如果AS Path规则所在的路由策略已 绑定至ER,则删除AS Path规则前,请您评估好对业务产生的影响,谨慎操作。
- AS Path列表中必须包含一条AS Path规则, 因此您无法删除最后一条AS Path规 则。您可以先添加新规则,然后再删除旧规则。

# 操作步骤

- 步骤**1** 登录管理控制台。
- **步骤2** 单击管理控制台左上角的♥, 选择区域和项目。
- 步骤**3** 单击"服务列表",选择"网络 > 企业路由器"。 进入企业路由器主页面。
- 步骤**4** 在左侧导航栏,选择"路由控制 > AS\_Path列表"。 进入"AS\_Path列表"页面。
- 步骤**5** 在AS\_Path列表列表中,单击AS\_Path列表名称。 进入AS\_Path规则详情页面。
- 步骤6 在AS Path规则列表中,单击目标前缀规则所在行的操作列下的"删除"。

弹出删除确认对话框。

步骤7 确认无误后,单击"是",删除AS\_Path规则。

AS\_Path规则删除后无法恢复,请谨慎操作。

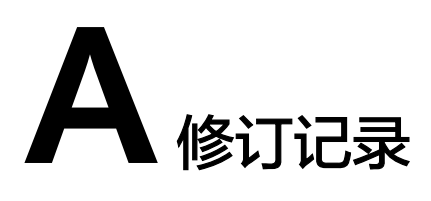

<span id="page-51-0"></span>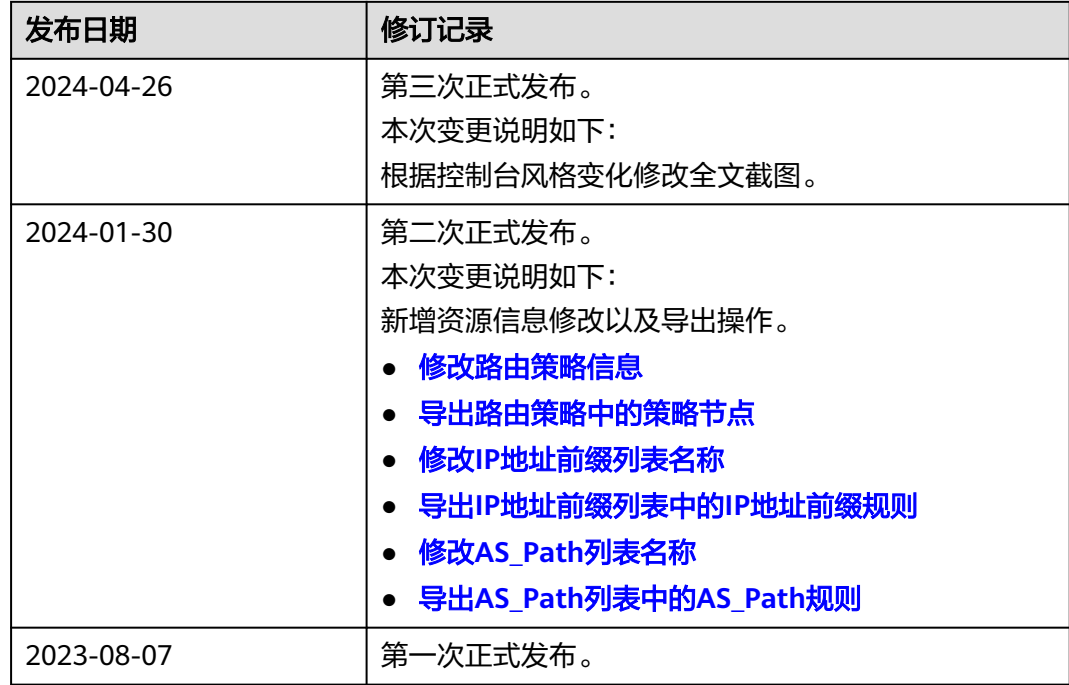